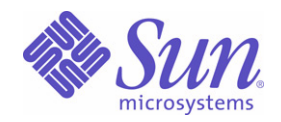

# Sun Java™ System

# Portal Server Mobile Access 6

管理指南

2005Q1

Sun Microsystems, Inc. 4150 Network Circle Santa Clara, CA 95054 U.S.A.

文件號碼:819-1960

Copyright © 2005 Sun Microsystems, Inc., 4150 Network Circle, Santa Clara, California 95054, U.S.A. 版權所有。

Sun Microsystems, Inc. 對於本文件中所描述之產品中包含的各項技術擁有智慧財產權。特別是 (但不僅限於),這些智慧產權可能包括一項或多 項在 http://www.sun.com/patents 上列出的美國專利,以及一項或多項美國和其他國家/地區的其他專利或待批專利。

本產品包含 Sun Microsystems, Inc. 之機密資訊與商業秘密,未取得 Sun Microsystems, Inc. 事先明確之書面同意,禁止使用、透露或複製。

U.S. 政府權利 - 商業軟體。政府使用者受 Sun Microsystems, Inc. 標準授權合約與 FAR 及其補充資料之適用條款所管制。

本發行版包含協力廠商所開發的資料。

本產品的某些部分可能是由 Berkeley BSD 系統所衍生取得,而由 University of California 授權。UNIX 是在美國及其他國家/地區的註冊商標, 且透過 X/Open Company, Ltd 取得獨家授權。

Sun、Sun Microsystems、Sun 標誌、Java、Solaris、JDK、Java Naming and Directory Interface、JavaMail、JavaHelp、J2SE、iPlanet、Duke 標誌、Java 咖啡杯標誌、Solaris 標誌、SunTone 認證標誌與 Sun ONE 標誌均為 Sun Microsystems, Inc. 在美國及其他國家/地區之商標或註冊 商標。

所有 SPARC 商標均依授權而使用,且均爲 SPARC International, Inc. 在美國及其他國家/地區的商標或註冊商標。冠有 SPARC 商標的產品都 是以 Sun Microsystems, Inc. 所開發的架構為基礎。

Legato 與 Legato 標誌為註冊商標,而 Legato NetWorker 爲 Legato Systems, Inc. 的商標或註冊商標。Netscape Communications Corp 標誌爲 Netscape Communications Corporation 的商標或註冊商標。

OPEN LOOK 和 Sun™ 圖形化使用者介面是由 Sun Microsystems, Inc. 為其使用者和授權者所開發。Sun 肯定 Xerox 在電腦業界中,研究與開 發視覺化或圖形化使用者介面概念上的開創性成就。Sun 持有 Xerox 對於 Xerox 「圖形化使用者介面」的非獨家授權,這項授權也包含經 Sun 授權執行 OPEN LOOK GUI 或者符合 Sun 書面授權合約的使用人。

本服務使用手冊涵蓋的產品與包含的資訊均由美國出口管制法律所管制,而且受到其他國家/地區的出口或進口之法律管制。嚴格禁止直接或間 接核能、飛彈、生化武器或核能施海之使用或使用者。嚴格禁止出口或再出口至美國禁運令所管制的地區或美國出口排除名單所確認的實體,包 括但不限於受拒絕人士與特別指定之國人名單。

本文件係依 「現況」提供。對於所有明示或暗示的情況、說明和擔保,包括任何適售性、適合某特定用途或未侵權之默示責任擔保,均不負任 何責任,除非上述免責聲明範圍對於適用法律而言無效。

目錄

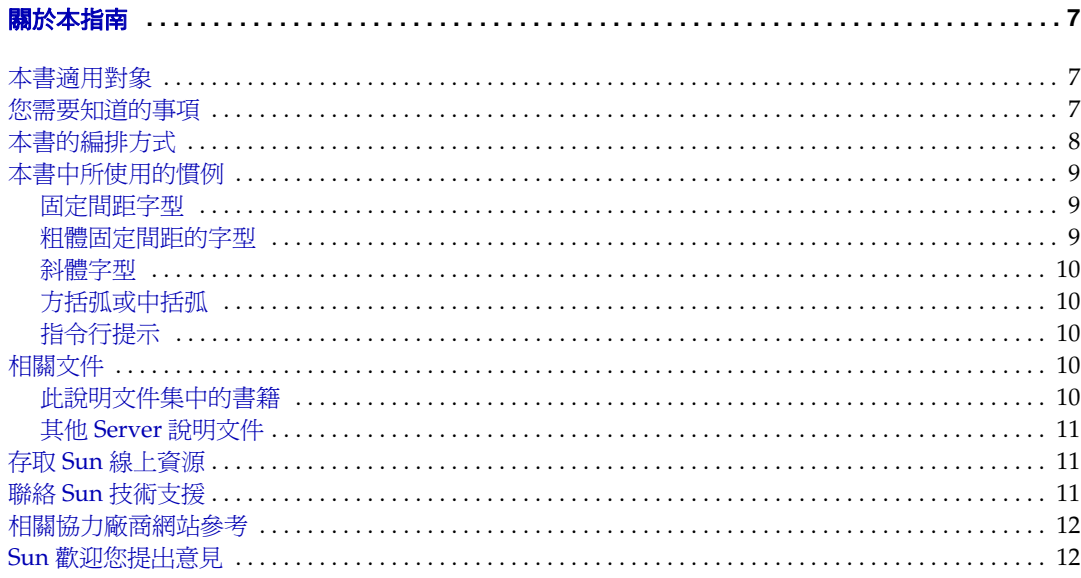

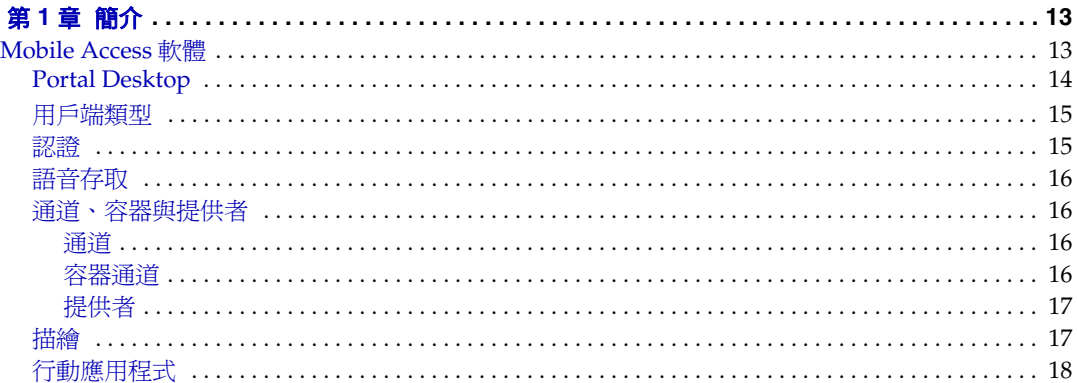

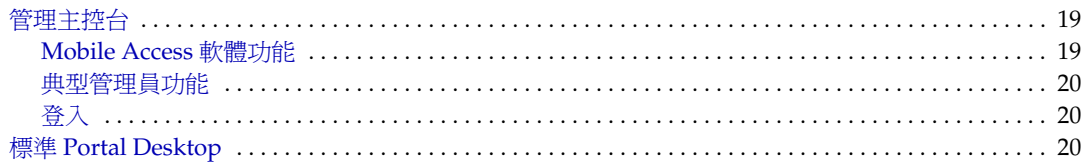

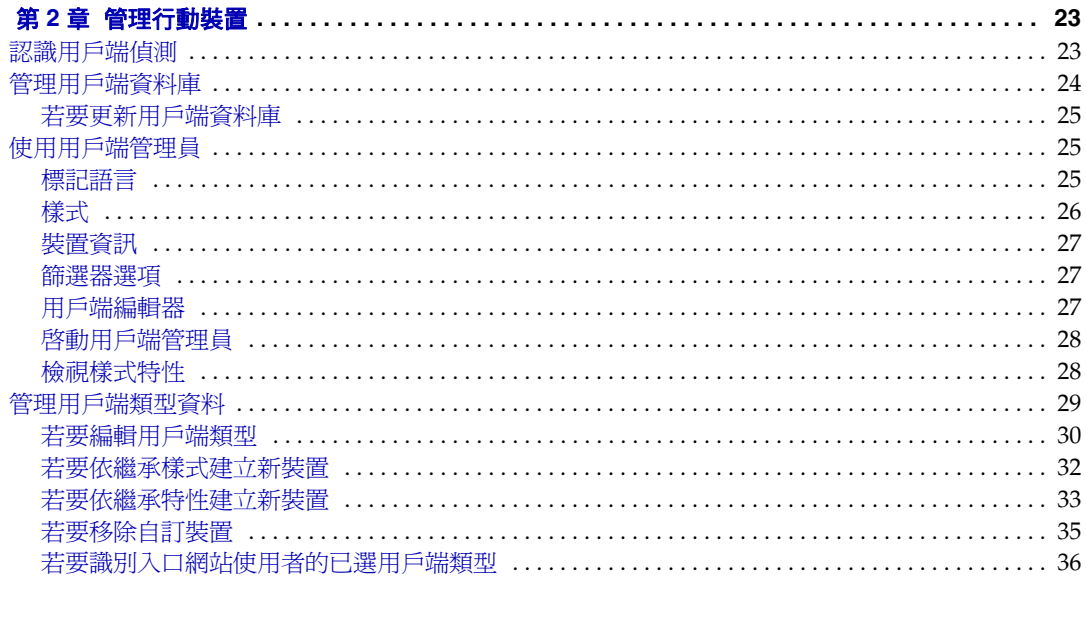

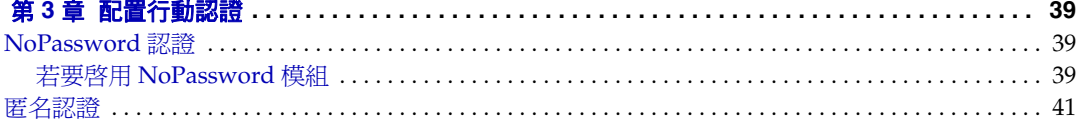

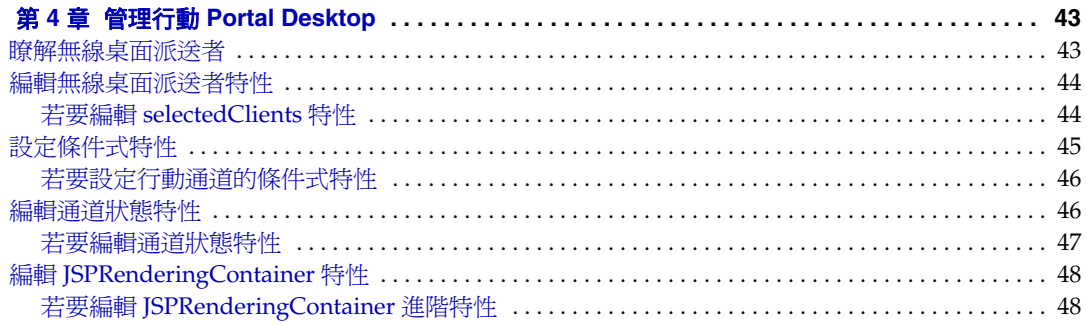

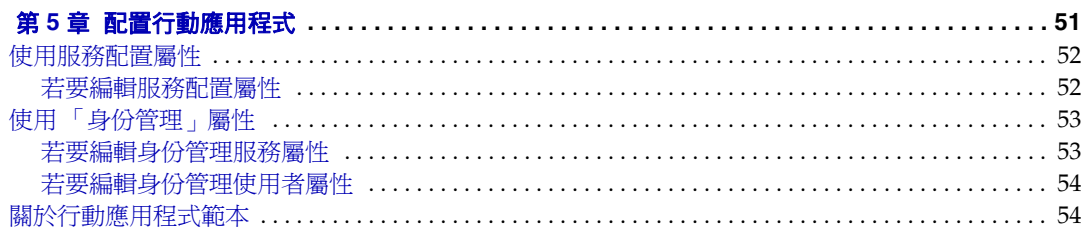

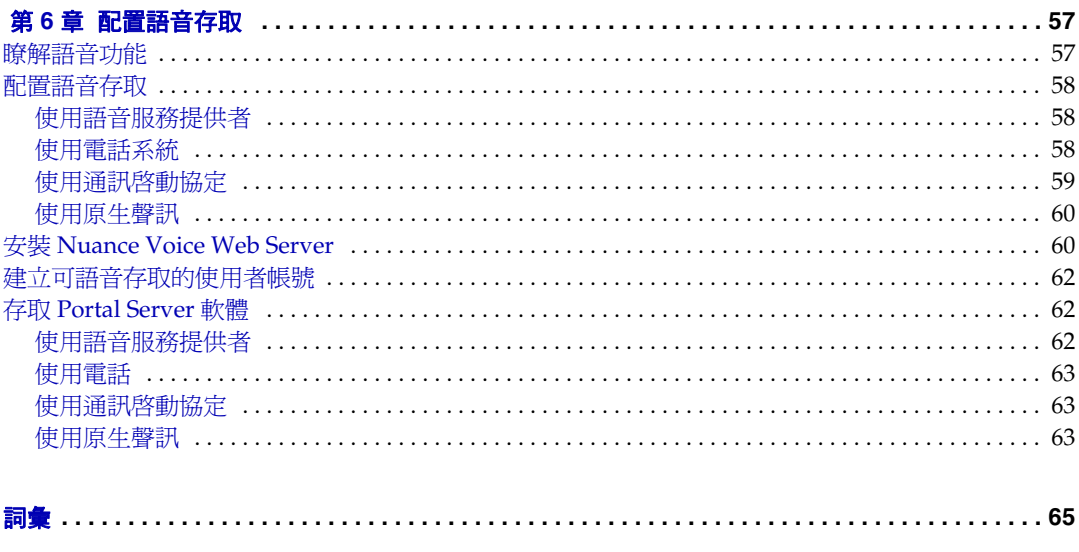

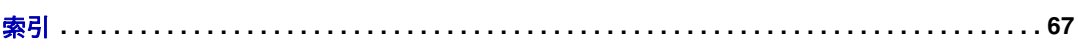

# 關於本指南

<span id="page-6-0"></span>本指南將說明如何管理 Sun Java™ System Portal Server Mobile Access ( 先前為 Sun™ ONE Portal Server, Mobile Access) 軟體的管理功能。本前言包含下列各節:

- [本書適用對象](#page-6-1)
- [您需要知道的事項](#page-6-2)
- [本書的編排方式](#page-7-0)
- [本書中所使用的慣例](#page-8-0)
- [相關文件](#page-9-3)
- 存取 Sun [線上資源](#page-10-1)
- 聯絡 Sun [技術支援](#page-10-2)
- [相關協力廠商網站參考](#page-11-0)
- Sun [歡迎您提出意見](#page-11-1)

# <span id="page-6-1"></span>本書適用對象

如果您是網站中負責管理 Mobile Access 軟體的入口網站管理員或系統管理員,則應 該閱讀本書。

# <span id="page-6-2"></span>您需要知道的事項

您需要知道的資訊會因為您網站的特性而有所不同。建議使用者最好瞭解下列內容:

- 您的 Web 容器,例如 Sun Java System Application Server 7.0 Platform Edition、 Update 3 或 Sun Java System Web Server 6.1, SP 1
- Sun Java System Access Manager 6 2005Q1
- Sun Java System Portal Server 6 2005Q1
- Sun Java System Portal Server Secure Remote Access 6 2005Q1
- Solaris™ 8 作業系統 (SPARC® 平台版 )、Solaris™ 9 作業系統 (SPARC® 平台 版 ) 或 Solaris™ 作業系統 (x86 平台版 )
- 基本的 UNIX® 管理程序
- 用於建立適用於行動與語音環境的入口網站內容的標記語言,例如 HTML、 cHTML 和 VoiceXML
- LDAP ( 簡易目錄存取協定 )

# <span id="page-7-0"></span>本書的編排方式

本書包含下列章節與附錄:

- 第 1 [章 「簡介」](#page-12-3)說明 Mobile Access 軟體的主要功能、新增至 Access Manager 軟體管理主控台、Portal Server Desktop 與主要一般使用者介面的 Mobile Access 功能。
- 第 2 [章「管理行動裝置」](#page-22-3)提供以下資訊:識別與管理行動裝置、管理用戶端資料庫 以及使用 Sun Java System Access Manager 用戶端偵測介面管理用戶端類型資料。
- 第 3 [章 「配置行動認證」](#page-38-4)說明對提供行動存取的入口網站很有用的認證模組。
- 第 4 章「管理行動 [Portal Desktop](#page-42-3)」解釋無線桌面派送者的功能,與提供編輯不 同行動 Portal Desktop 特性的步驟。
- 第 5 [章「配置行動應用程式」解](#page-50-2)釋如何使用由 Access Manager 軟體提供的管理 主控台管理與通訊錄、行事曆與郵件應用程式相關的應用程式喜好設定。
- 第 6 [章「配置語音存取」解](#page-56-3)釋 Mobile Access 軟體對於語音存取入口網站的支援。 同時會提供詞彙與索引。

# <span id="page-8-1"></span><span id="page-8-0"></span>本書中所使用的慣例

本指南使用數種印刷排版慣例以表示出現的資訊類型。

## 固定間距字型

固定間距字型是用於出現在電腦螢幕上的任何文字或是您應該鍵入的文字。它也用於 檔案名稱、區別名稱、函數和範例。

## <span id="page-8-2"></span>粗體固定間距的字型

粗體固定間距的字型用於代表您應該輸入的程式碼範例中的文字。例如,您可能會看 見類似下列的字元:

\*\*\*\*\*\*\*\*\*\*\*\*\*\*\*\*\*\*\*\*\*\*\*\*\*\*\*\*\*\*\*\*\*\*\*\*\*\*\*\*\*\*\*\*\*\*\*\*\*\*\*\*\*\*\*\*\*\*\*\*\*\*\*\*

**./pssetup** 

\*\*\*

Sun(TM) ONE Portal Server

\*\*\*\*\*\*\*\*\*\*\*\*\*\*\*\*\*\*\*\*\*\*\*\*\*\*\*\*\*\*\*\*\*\*\*\*\*\*\*\*\*\*\*\*\*\*\*\*\*\*\*\*\*\*\*\*\*\*\*\*\*\*\*\* \*\*\*

Installation log at

/var/sadm/install/logs/ipsinstall.13343/install.log

This product will run without a license. However, you must either purchase a Binary Code License from, or accept the terms of a Binary Software Evaluation license with, Sun Microsystems, to legally use this product.

Do you accept? yes/[no]

在此範例中,**./pssetup** 是您會在指令行中鍵入的文字,其他文字則是會出現的 結果。

## <span id="page-9-0"></span>斜體字型

斜體字型是用來表示您使用對安裝而言唯一的資訊 ( 例如變數 ) 所輸入的文字。它是 用於伺服器路徑和名稱以及帳戶 ID。

## <span id="page-9-1"></span>方括弧或中括弧

方 ( 或中 ) 括弧 [] 是用來隔開選用參數。例如在 Portal Server 軟體文件中,您會看 到 dpadmin 指令的用法,其說明如下:

dpadmin list|modify|add|remove [command-specific options]

[command-specific] 的出現表示可以在 dpadmin 指令新增選擇性參數。

# <span id="page-9-2"></span>指令行提示

在範例中沒有顯示指令行提示 ( 例如,用於 C-Shell 的 %,或是用於 Korn 或 Bourne shell 的 \$)。您所看到各種的指令行提示會因為您使用的作業系統的不同而有所差異。 然而除非是特別註明,您應該依照文件中出現的指令輸入。

# <span id="page-9-3"></span>相關文件

造訪 http://docs.sun.comSM 網站可在線上存取 Sun 技術文件。您可以瀏覽歸檔 或是搜尋特定的書籍名稱或主題。

# <span id="page-9-4"></span>此說明文件集中的書籍

除了此指南以外,此 Mobile Access 軟體版本亦提供了管理員補充資訊以及開發者文件。 本說明文件集中可以使用的其他文件包括:

- Sun Java™ Portal Server Mobile Access 版本說明
- Sun Java™ Portal Server Mobile Access Deployment Guide
- Sun Java™ Portal Server Mobile Access Developer's Manual
- Sun Java™ Portal Server Mobile Access Tag Reference Library

備註 請於下列網址查看 Mobile Access 說明文件 http://docs.sun.com/app/docs/prod/entsys.05q1#hic,以獲得 Mobile Access 說明文件的更新資訊。

# <span id="page-10-0"></span>其他 Server 說明文件

使用下列 URL 以檢視所有 Portal Server 文件。

http://docs.sun.com/app/docs/coll/PortalServer 05q1 與 http://docs.sun.com/app/docs/coll/PortalServer\_05q1\_zh\_TW

# <span id="page-10-1"></span>存取 Sun 線上資源

您可以找到 PDF 與 HTML 格式的線上「Sun Java System Portal Server Mobile Access 6 管理指南」。可以在下列 URL 找到本指南:

http://docs.sun.com/app/docs/doc/819-1960

# <span id="page-10-2"></span>聯絡 Sun 技術支援

如果您有關於本產品技術方面的問題,但是無法從本產品說明文件獲得解答,請至 http://www.sun.com/service/contacting。

# <span id="page-11-0"></span>相關協力廠商網站參考

Sun 不為本文件中所提及之協力廠商網站的可用性負責。對於透過或在此類網站或資 源上取得的任何內容、廣告、產品或其他材料, Sun 概不認同,也不承擔責任或義 務。對於因使用或依賴此類網站或資源取得的任何內容、商品或服務而造成的或與之 相關的實質或聲稱的損失,Sun 概不承擔責任或義務。

# <span id="page-11-1"></span>Sun 歡迎您提出意見

Sun 致力於改善文件品質並歡迎您的批評與指教。

若要提出您的意見,請至 http://docs.sun.com 並按一下 [ 傳送您的回饋意見 ] (Send Comments)。請在線上表單中提供文件標題與文件號碼。本指南的文件號碼 為 819-1960,您可以在本指南的標題頁或是文件的最上方找到此號碼。例如,本指 南的標題為 「Sun Java System Portal Server Mobile Access 6 2005Q1 管理指南」, 而文件號碼為 819-1960。提出意見時您還需要在表格中輸入此文件的英文標題和文 件號碼。例如,本文件的英文文件號碼為 819-1936,完整標題為 「Sun Java System Portal Server Mobile Access 6 2005Q1 Administration Guide」。

# <span id="page-12-3"></span>簡介

<span id="page-12-1"></span><span id="page-12-0"></span>Sun Java™ System Portal Server Mobile Access ( 前身為 Sun™ ONE Portal Server, Mobile Access) 軟體將 Sun Java System Portal Server 平台的服務與功能擴展至行動 裝置,例如行動電話與個人數位助理。它同時也提供一個可語音存取的架構。Mobile Access 軟體會讓入口網站使用者存取與使用瀏覽器 (需要超文字標記語言 HTML) 存 取的相同內容。它支援 Sun Java™ System Portal Server Secure Remote Access 軟 體,並使用 Sun Java™ System Access Manager 軟體的管理主控台。

Mobile Access 產品的功能與 Portal Server 軟體已實現無縫整合。若您知道如何管理 Portal Server 軟體,則瞭解如何管理 Mobile Access 軟體將不是件困難的事。

本章將介紹 Mobile Access 軟體的主要功能,以及新增至 Sun Java System Access Manager 軟體的管理主控台與 Portal Server Desktop ( 主要一般使用者介面 ) 的 Mobile Access 功能的說明。涵蓋的主題包括:

- [Mobile Access](#page-12-2) 軟體
- [管理主控台](#page-18-0)
- 標準 [Portal Desktop](#page-19-2)

# <span id="page-12-2"></span>Mobile Access 軟體

瞭解以下 Mobile Access 軟體的功能以及它們如何擴展 Portal Server 軟體功能十分 有用:

- [Portal Desktop](#page-13-0)
- [用戶端類型](#page-14-0)
- [認證](#page-14-1)
- [語音存取](#page-15-0)
- [通道、容器與提供者](#page-15-1)
- [描繪](#page-16-1)
- [行動應用程式](#page-17-0)

# <span id="page-13-0"></span>Portal Desktop

您的入口網站會提供行動 Portal Desktop、語音 Portal Desktop 與標準 Portal Desktop。無線桌面派送者 ( 其為 Mobile Access 軟體的元件 ) 會控制它們。Portal Server 桌面 servlet 會將請求轉發至無線桌面派送者。

無線桌面派送者會使用顯示設定檔配置資料決定哪種 Portal Desktop ( 標準、行動或 語音 ) 適合傳送使用者的請求。

無論使用者如何存取入口網站,Portal Desktop 都是使用者的入口網站介面。當入口 網站使用者使用行動裝置存取入口網站時,行動 Portal Desktop 將會出現。當入口 網站使用者使用電話存取入口網站時,語音 Portal Desktop 將會回應。

依預設,您可以在行動 Portal Desktop 上使用並看見下列通道:

- 使用者資訊
- 書籤
- 個人備註
- 通訊錄
- 行事曆
- 郵件
- 範例 XML

如需有關行動 Portal Desktop 更詳細的資訊,請參閱第 4 [章 「管理行動](#page-42-3) Portal [Desktop](#page-42-3)」。

## <span id="page-14-0"></span>用戶端類型

Mobile Access 軟體實際支援所有可用的行動裝置。它使用用戶端設定檔識別每個行 動裝置或用戶端。將根據裝置瀏覽器所使用的裝置標記語言,為每個用戶端指派一個 稱為 *client type* 的唯一識別碼。

這些標記語言包括:

- HDML ( 掌上型裝置標記語言 )
- cHTML ( 壓縮超文字標記語言 )
- iHTML (i-mode 超文字標記語言 )
- JHTML (J-Sky 超文字標記語言 )
- XHTML ( 可延伸超文字標記語言 )
- VoiceXML ( 語音可延伸標記語言 )
- WML ( 無線標記語言 )

雖然使用利用其中一種標記語言的行動裝置使用者都可以存取入口網站內容,但 Mobile Access 軟體仍然保證支援 Nokia 6310i 用戶端的 WML 與 Handspring Treo 180 用戶端的 cHTML。

[ 用戶端管理員 ] 為 Access Manager 管理主控台的一部份,可用於管理用戶端設定 檔。有關行動用戶端類型與裝置檢測的相關資訊,請參閱第2章「管理行動裝置」。

## <span id="page-14-1"></span>認證

Mobile Access 軟體支援 Portal Server 軟體提供的認證模組,但也可讓您:

- 讓使用者在登入行動 Portal Desktop 時略過密碼提示。
- 讓使用者能以匿名者身份登入。

有關使用這些認證模組的詳細資訊,請參閱第 3 [章 「配置行動認證」。](#page-38-4)

# <span id="page-15-0"></span>語音存取

Mobile Access 軟體提供 VoiceXML 應用程式的架構。若要存取語音功能, 必須配置 語音伺服器以提供語音辨識、文字轉語音與 VoiceXML 瀏覽器。

有關語音存取的詳細資訊,請參閱第6章「配置語音存取」。

# <span id="page-15-1"></span>通道、容器與提供者

Mobile Access 軟體使用提供者、通道與容器以將內容呈現於行動 Portal Desktop。 這個主題提供於下列各項相關的資訊:

- [通道](#page-15-2)
- [容器通道](#page-15-3)
- [提供者](#page-16-0)

#### <span id="page-15-2"></span>通道

通道會在行動 Portal Desktop 顯示內容。通道由支援通道需要的提供者物件、配置 設定,與資料檔案 ( 例如範本 ) 所構成。

#### <span id="page-15-3"></span>容器通道

容器、或容器通道,是藉由集合其他通道內容的方法在行動 Portal Desktop 中顯示 內容的通道。Mobile Access 軟體會新增以下預設容器通道至 Portal Server 軟體含有 的容器通道:

- JSPNativeContainer
- JSPRenderingContainer
- TemplateNativeContainer
- VoiceJSPDesktopContainer
- WirelessDesktopDispatcher

#### <span id="page-16-0"></span>提供者

提供者是將通道內容展現給行動 Portal Desktop 上的使用者的基本實施。它們會採 用常規資源的介面。

提供者內容來源可包括:

- 檔案內容
- 應用程式的輸出
- 服務的輸出

提供者是 Java™ 類別檔案,會為每種類型行動裝置傳送格式適當的內容。建立行動 Portal Desktop 時,會詢問每個提供者其相關通道的內容。

預設的提供者包括:

- JSPRenderingProvider
- RenderingWrappingProvider

新增至預設容器的提供者為:

- JSPRenderingContainerProvider
- JSPSingleRenderingContainerProvider
- WirelessDesktopDispatcherProvider
- WirelessJSPDesktopProvider
- WirelessTemplateClientConfigProvider
- WirelessTemplateContentProvider
- WirelessTemplateDesktopProvider
- WirelessTemplateLayoutProvider

有關使用通道、容器與提供者以配置行動 Portal Desktop 的詳細資訊,請參閱第 [4](#page-42-3) 章 「管理行動 [Portal Desktop](#page-42-3)」。

### <span id="page-16-1"></span>描繪

藉由使用行動裝置,入口網站使用者可以存取他們使用任何 HTML 瀏覽器存取的相 同內容。實現這個作業的程序是一個稱為描繪的轉譯程序。描繪可讓您建立一次內 容,並將其適當的顯示於各種獨特的行動裝置。

行動描繪元件會偵測裝置類型與輸出格式以將內容顯示於行動裝置。其由四個子元件 所構成:

- 用戶端偵測會決定每個存取入口網站的行動裝置的功能與特性。若要執行這個工 作,請使用複合式功能與喜好設定檔 (CC/PP) 規格、UAProf,或預先配置資料。
- 描繪篩選器會使用 JavaServer Pages™ (JSP™) 軟體範本設定的內容類型值,將 內容傳送至描繪引擎,並將已轉譯的裝置特定內容傳送回用戶端。將套用一個 servlet 篩選器至所有認證與應用程式 JSP 軟體範本。
- 描繪引擎會將 AML,一種不依賴於裝置的標記語言,轉換為任何一種用戶端裝 置特定的標記語言。

當描繪的內容超過目標裝置的頁面大小時,描繪引擎會分頁,並將頁面儲存於回 應緩衝區中。

• 回應緩衝區會將大型輸出串流儲存為單獨、更小的回應,以便適合有限的裝置緩 衝區。驗證、桌面與行動應用程式元件會使用回應緩衝區。

當用戶端裝置請求另一頁面時,會以下一頁回應。

Mobile Access 軟體會支援原生與描繪兩種通道與容器。原生通道以 JSP 技術與 Nokia WML 用戶端特定的範本為基礎。支援 HTML、VoiceXML 與 WML 的用戶 端會使用原生 Portal Desktop 的範本。

描繪通道也使用 JSP 技術。可讓使用者檢視 Portal Desktop,其中會顯示描繪內容 ( 對 於特定行動裝置的唯一內容 )。使用 Mobile Access 軟體的描繪過程中傳送的 「虛擬 標記語言 (AML)」範本,就可實現這個功能。支援 cHTML、iHTML、JHTML、 XHTML 與 HDML 的用戶端需要 AML 範本以顯示描繪的 Portal Desktop。

## <span id="page-17-0"></span>行動應用程式

Mobile Access 軟體會提供三種預設應用程式,供使用者在行動 Portal Desktop 中存 取。這些應用程式為:

- 通訊錄
- 行事曆
- 郵件

這些應用程式會執行於後端伺服器,使用者介面為行動 Portal Desktop。一旦建立至 應用程式的連結,則應用程式的執行不受 Portal Server 軟體的控制。當使用者完成 使用應用程式時,使用者可以返回行動 Portal Desktop 以使用其他提供者。

# <span id="page-18-0"></span>管理主控台

Mobile Access 軟體管理員會使用 Access Manager 的管理主控台完成大部分進行中 的與日常的管理工作。

本節提供以下關於使用 [ 管理主控台 ] 管理行動存取入口網站的詳細資訊:

- [Mobile Access](#page-18-1) 軟體功能
- [典型管理員功能](#page-19-0)
- [登入](#page-19-1)

如需有關 Access Manager 管理主控台以及如何管理 Access Manager 軟體的詳細資 訊,請參閱「Sun Java™ System Access Manager 6 2004Q2 管理指南」。

## <span id="page-18-1"></span>Mobile Access 軟體功能

管理行動存取入口網站所需的功能為管理主控台的一部份。這些功能包括:

- 行動 Portal Desktop 的預設容器通道
- 每個行動裝置用戶端類型的條件式特性頁
- 行動 Portal Desktop 的提供者
- 行動裝置用戶端類型的標記語言種類與特性定義
- 行動通訊錄、郵件與行事曆應用程式的服務配置頁面

## <span id="page-19-0"></span>典型管理員功能

您可以使用管理主控台執行一些功能以管理行動與語音 Portal Desktop, 其中包括:

- 為特定行動裝置建立動態描繪的通道
- 編輯預設 Mobile Access 容器以支援非預設容器與其本身的獨特通道清單
- 經由 Access Manager 軟體用戶端偵測介面編輯裝置設定檔
- 透過修改桌面容器的特性來控制行動 Portal Desktop 載入通道的方式
- 讓使用者藉由編輯 NoPassword 認證模組略過密碼識別過程

## <span id="page-19-1"></span>登入

管理主控台的預設 URL 為:

http://*server:port*/amconsole

管理員以管理員身份登入管理主控台。

有關使用 Portal Server 軟體管理主控台的詳細資訊,請參閱「Sun Java™ System Portal Server 6 2005Q1 管理指南」。

# <span id="page-19-2"></span>標準 Portal Desktop

安裝 Mobile Access 軟體會變更標準 Portal Desktop,也就是使用者使用以 HTML 為 基礎的瀏覽器登入 Portal Server 軟體時顯示的 Portal Desktop。這些變更會允許使 用者使用 HTML 瀏覽器自行管理他們的行動裝置首頁。

標準 Portal Desktop 的首頁會新增 [ 行動裝置 ] 連結。使用者可以按一下這個連結以 顯示允許以下作業的 [ 行動裝置 ] 頁面:

- 檢視使用者用於登入入口網站的行動裝置
- 選取要顯示於每個裝置行動 Portal Desktop 上的通道
- 排列每個裝置行動 Portal Desktop 上的通道的顯示順序
- 從裝置清單中移除行動裝置
- 配置通道內容是否應該與每個裝置的行動 Portal Desktop 一同載入

標準 Portal Desktop

第 2 章

# <span id="page-22-3"></span>管理行動裝置

<span id="page-22-1"></span><span id="page-22-0"></span>Sun Java System Portal Server Mobile Access 軟體使用 Sun Java System Access Manager 用戶端偵測模組識別與管理入口網站使用者存取入口網站使用的各種用戶 端或行動裝置。

本章涵蓋下列主題:

- [認識用戶端偵測](#page-22-2)
- [管理用戶端資料庫](#page-23-0)
- [使用用戶端管理員](#page-24-1)
- [管理用戶端類型資料](#page-28-0)

# <span id="page-22-2"></span>認識用戶端偵測

用戶端偵測會決定每個存取入口網站的行動裝置的功能與特性。若要執行這個工作, 請使用複合式功能與喜好設定檔 (CC/PP) 規格、UAProf,或預先配置資料。

Mobile Access 軟體需要為每個用戶端定義三個特性。這些元件是:

- clientType ─ 提供用戶端資料唯一索引的名稱。Nokia6310i\_1.0 是 Nokia 6310i 行動電話的 clientType 值。
- parentId 裝置直接父項的 ID (對於沒有父項的物件, 其值即是 clientType)。Nokia 是 Nokia 6310i 行動電話的 parentId 值。

• userAgent ─ HTTP 使用者代理程式字串。對於基底與樣式資訊,這個值可以 是空白。Nokia6310/1.0 是 Nokia 6310i 行動電話的 userAgent 值。

Mobile Access 軟體也使用條件式特性以儲存與擷取用戶端類型的特定特性值。 desktopContainer 條件式特性就是一個範例。無線桌面派送者會讀取這個特性以 決定這個要求的用戶端類型需要何種桌面容器。

Mobile Access 軟體將用戶端類型資料從檔案

/etc/opt/SUNWam/config/ldif/sunAMClient\_data.ldif 匯入 LDAP 目 錄並使用 Access Manager 軟體 API 識別 clientType。使用以下順序決定匹配項目:

- **1.** 完全匹配
- **2.** 部分匹配
- **3.** 關鍵字匹配

# <span id="page-23-0"></span>管理用戶端資料庫

用戶端資料會儲存於兩個位置:

- 內部程式庫或資料庫包含所有預設用戶端資料的定義。Access Manager 軟體定 義並支援內部程式庫。
- 外部程式庫包含自訂的用戶端資料定義。其將覆寫內部程式庫的用戶端資料。

安裝 Mobile Access 軟體時,所有用戶端資料會儲存於內部程式庫。一旦自訂裝置, 則會建立裝置的改寫版本並儲存於外部程式庫。這些程式庫中的資料會在伺服器啟動 時合併。

Mobile Access 產品會提供修補程式以在每季更新內部程式庫,方法是新增用戶端資 料定義,並在用戶端特性變更時進行更新。這個程序可讓您定期更新內部程式庫。它 不會變更儲存在外部程式庫的自訂資料。

這個修補程式的名稱是 PortalMAClientDeviceUpdateRev*nn*。這個修補程式的編號 是 116412-*nn*。*nn* 值是修補程式序列號碼。例如,*nn* 是 01 表示為第一個修補程式, 而 02 表示是第二個修補程式。

## <span id="page-24-0"></span>若要更新用戶端資料庫

- **1.** 請至 http://www.sun.com。
- **2.** 按一下 [ 支援與訓練 ] 連結。
- **3.** 按一下 [ 修補程式 ] 連結以進至 SunSolve 修補程式資料庫。
- **4.** 遵循提供的指示進行。

# <span id="page-24-1"></span>使用用戶端管理員

Access Manager 管理主控台會提供可讓您管理行動裝置特性的 [ 用戶端管理員 ]。 本節將說明以下 [ 用戶端管理員 ] 提供的關於用戶端類型的資訊類型:

- [標記語言](#page-24-2)
- [樣式](#page-25-0)
- [裝置資訊](#page-26-0)
- [篩選器選項](#page-26-1)
- [用戶端編輯器](#page-26-2)

本節也將介紹如何:

- [啟動用戶端管理員](#page-27-0)
- [檢視樣式特性](#page-27-1)

## <span id="page-24-2"></span>標記語言

Mobile Access 軟體支援這些行動用戶端瀏覽器使用的標記語言:

• HDML ( 掌上型裝置標記語言 ) ─ Openwave 的專用語言,使用 Openwave 瀏 覽器的行動裝置專用。其使用 Openwave 的 「掌上型裝置傳輸協定 (HDTP)」。

這個類別中的裝置範例包括 RIM 950 與使用 UP.Browser 3.0 或更早版本的裝置。

- JHTML (J-Sky 超文字標記語言 ) ─ Vodafone 的日文 J-Sky 裝置的專用語言。 這個類別的裝置範例包括 J-Phone 2.0、J-Phone 3.0 與 Mitsubishi V101D。
- VoiceXML ( 語音可延伸標記語言 ) ─ 一種在互動式語音回應應用程式中建立聲 訊對話的標準。

這個類別中的裝置包括任何電話或任何以 「通訊啟動協定 (SIP)」軟體為基礎的 電話。

• WML ( 無線標記語言 ) ─ 以 XML ( 可延伸標記語言 ) 與部分 「無線應用程式協 定 (WAP)」為基礎。

這個類別中的裝置範例包括 Motorola i95、Nokia 6310i 與 Siemens S40。

● XHTML ( 可延伸超文字標記語言 ) ─ 重新公式化的 HTML 4.0,任何人可以藉 由新增元素與定義新屬性進行擴展。

這個類別中的裝置範例包括:Motorola T720、Nokia 3560 與 Sony Ericsson T68。

• cHTML ( 壓縮超文字標記語言 ) ─ 適用於行動裝置的 HTML ( 超文字標記語言 ) 的簡單版本。

這個類別的裝置範例包括 Handspring Treo 180、Palm i705 掌上設備與 Toshiba e400 系列。

• iHTML ( 內嵌超文字標記語言 ) ─ 適用於和 NTT DoCoMo 的日本 i-mode 服務 搭配使用的標記語言。它與 cHTML 類似,但提供專屬的延伸。

這個類別中的裝置範例包括 NTT DoCoMo 電話。

## <span id="page-25-0"></span>樣式

「樣式」是某標記語言相關裝置群組的特性集。例如,「Nokia 樣式」適用於所有由 Nokia 製造的 WML 裝置。

每個標記語言至少有一個 「樣式」,某些標記語言擁有多個樣式。

您無法覆寫 「樣式」特性。若您使用現有用戶端做為建立新裝置時的範本,則新用 戶端會繼承現有用戶端的 「樣式」特性。

## <span id="page-26-0"></span>裝置資訊

裝置資訊是您可以更新的裝置特定的用戶端類型資料。

當為變更預設用戶端類型的裝置資訊時,會建立一個新的、單獨的預設用戶端類型版 本。這個自訂資訊會儲存於外部程式庫中,預設裝置資訊仍保留於內部程式庫中。將 新增兩個星號至每個自訂裝置的用戶端類別名稱,以區別內部程式庫中的裝置。

#### <span id="page-26-1"></span>篩選器選項

[ 篩選器 ] 選項是一個搜尋欄位,它可讓您找到並列出指派至特定樣式的特定用戶端 類型群組。

### <span id="page-26-2"></span>用戶端編輯器

「用戶端編輯器」可讓您建立與自訂用戶端類型,並管理用戶端特性。

「用戶端編輯器」會在以下群組組織特性:

- 一般
- 硬體平台
- 軟體平台
- 網路特性
- BrowserUA
- WapCharacteristics
- PushCharacteristicsNames
- 其他特性

## <span id="page-27-0"></span>啟動用戶端管理員

**1.** 以管理員的身份登入 Access Manager 管理主控台。

依預設, [ 身份管理 ] 是在標頭框架 ( 頂端的水平框架 ) 中選取; 而 [ 組織 ] 則是 在瀏覽框架 ( 左邊的垂直框架 ) 中選取。

- **2.** 按一下 [ 服務配置 ] 標籤。
- **3.** 在 [Access Manager 配置 ] 標題之下左側的 [ 服務配置 ] 框架中,按一下 [ 用戶端 偵測 ] 箭頭。

[ 用戶端偵測 ] 全域喜好設定會出現於右側的 [ 資料 ] 框架中。

**4.** 按一下 [ 用戶端類型 ] 標籤後面的 [ 編輯 ] 連結。

隨即出現 [ 用戶端管理員 ] 介面。依預設會顯示關於 HTML 裝置的詳細資訊。 有關管理用戶端資料庫的詳細資訊,請參閱第 24 [頁的 「管理用戶端資料庫」。](#page-23-0)

#### <span id="page-27-1"></span>檢視樣式特性

**1.** 以管理員的身份登入 Access Manager 管理主控台。

依預設, [ 身份管理 ] 是在標頭框架 ( 頂端的水平框架 ) 中選取; 而 [ 組織 ] 則是 在瀏覽框架 ( 左邊的垂直框架 ) 中選取。

- **2.** 按一下 [ 服務配置 ] 標籤。
- **3.** 在 [Access Manager 配置 ] 標題之下左側的 [ 服務配置 ] 框架中,按一下 [ 用戶端 偵測 ] 箭頭。

[ 用戶端偵測 ] 全域喜好設定會出現於右側的 [ 資料 ] 框架中。

- **4.** 按一下 [ 用戶端類型 ] 標籤後面的 [ 編輯 ] 連結。 隨即出現 [ 用戶端管理員 ] 介面。依預設會顯示關於 HTML 裝置的詳細資訊。
- **5.** 在頂層的標籤中,請按一下您要檢杳其特性的裝置的標記語言 ( 例如,WML)。 若使用您選取標記語言的用戶端類型位於資料庫中,則將依照字母順序顯示。
- **6.** 在 [ 樣式 ] 下拉式功能表中,選取您要的樣式 ( 例如,Nokia)。 會為所選樣式顯示已存在於資料庫中的用戶端類型清單。
- **7.** 按一下 [ 目前 ] 樣式特性連結。

隨即出現 [ 編輯樣式 ] 頁面。依預設會顯示 [ 一般 ] 特性樣式。

**8.** 在 [ 特性 ] 下拉式功能表中,按一下您要檢視的特性類型 ( 例如:軟體平台 )。

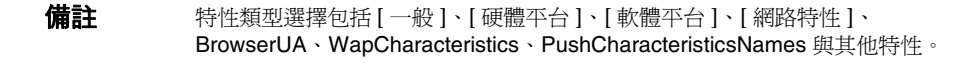

9. 若要返回 [ 用戶端管理員 ] 頁面,請按一下 [ 取消 ]。

# <span id="page-28-0"></span>管理用戶端類型資料

您可以在管理主控台中使用 [ 用戶端管理員 ] 以管理用戶端類型資料。

您可以變更用戶端類型特性、建立新用戶端類型以適用於新裝置、使用站台自訂的名 稱與其他特性設定用戶端類型,以及移除自訂用戶端類型。

當您選擇根據現有裝置 ( 一個稱爲繼承的程序 ) 建立新裝置時,您必須根據現有裝置 的樣式或特性建立新裝置。檢查新裝置與現有裝置以決定何種選項 ( 樣式或特性 ) 較 好。兩種選擇皆需要自訂裝置定義。

**備註** 用戶端類型資料庫由內部與外部程式庫組成。當在內部程式庫變更或新增至用戶端 類型資訊時,更新會儲存於外部程式庫中。新增用戶端類型名稱的兩個星號表示它 是一個自訂用戶端類型。

本節提供完成以下作業的指示:

- [若要編輯用戶端類型](#page-29-0)
- [若要依繼承樣式建立新裝置](#page-31-0)
- [若要依繼承特性建立新裝置](#page-32-0)
- [若要移除自訂裝置](#page-34-0)
- [若要識別入口網站使用者的已選用戶端類型](#page-35-0)

## <span id="page-29-0"></span>若要編輯用戶端類型

**1.** 以管理員的身份登入 Access Manager 管理主控台。

依預設, [ 身份管理 ] 是在標頭框架 ( 頂端的水平框架 ) 中選取; 而 [ 組織 ] 則是 在瀏覽框架 ( 左邊的垂直框架 ) 中選取。

- **2.** 按一下 [ 服務配置 ] 標籤。
- **3.** 在 [Access Manager 配置 ] 標題之下左側的 [ 服務配置 ] 框架中,按一下 [ 用戶端 偵測 ] 箭頭。

[ 用戶端偵測 ] 全域喜好設定會出現於右側的 [ 資料 ] 框架中。

- **4.** 按一下 [ 用戶端類型 ] 標籤後面的 [ 編輯 ] 連結。 隨即出現 [ 用戶端管理員 ] 介面。依預設會顯示關於 HTML 裝置的詳細資訊。
- 5. 在頂層的標籤中,請按一下您要編輯的裝置的標記語言 (例如, WML)。 若使用您選取標記語言的用戶端類型位於資料庫中,則將依照字母順序顯示。
- **6.** 在 [ 樣式 ] 下拉式功能表中,選取您要的樣式 ( 例如,Nokia)。 會為所選樣式顯示已存在於資料庫中的用戶端類型清單。
- **7.** 在 [ 用戶端類型 ] 清單中,向下捲動以尋找您要編輯的用戶端 ( 例如, Nokia6310i\_1.0)。

**提示** 將依字母順序列示用戶端。 若要直接至特定用戶端類型,或至用戶端類型群組,請使用 [ 篩選器 ] 選項。 在 [ 篩選器 ] 文字方塊中,輸入您要檢視的用戶端類型的第一個字元或前幾個 字元,然後按一下 [ 篩選器 ] 按鈕 ( 例如: 若要尋找以字母 S 開頭的用戶端類 型,請輸入 S\*)。 若要至特定頁面,請捲動至底部並使用箭頭或 [ 移至 ] 選項。

**8.** 對於您要編輯的用戶端,請按一下 [ 動作 ] 欄的 [ 編輯 ] 連結。

螢幕上會顯示 [ 編輯用戶端類型 ] 頁。依預設會顯示 [ 一般 ] 特性。

- **9.** 在 [ 特性 ] 下拉式功能表中,選取您要變更的特性類型 ( 例如,軟體平台 )。
- **10.** 變更或新增您要改變的每個特性值。

**提示** 若要清除變更或要重新變更,請按一下 [ 重設 ]。若要在不做任何變更的情況下 返回用戶端類型螢幕,請按一下 [ 取消 ]。

**11.** 按一下 [ 儲存 ] 以建立這些變更。

**備註** 若您沒有按一下 [ 儲存 ],將無法做出變更。您必須一次變更一個特性類型, 並在變更其他特性類型之前儲存那些變更。

現在這個裝置的特性已變更,且會出現這個樣式的用戶端類型清單。

**12.** 若要檢驗其特性是否已變更,請在 [ 用戶端類型 ] 清單中找尋您的用戶端類型。新 增用戶端類型名稱的兩個星號表示您已自訂用戶端類型。

**備註** 無論何時變更預設用戶端類型,皆會新增 [ 預設 ] 連結至 [ 動作 ] 欄中。 [ 預設 ] 連結會指向內部程式庫。 若要移除您的變更並重設用戶端類型的特性為其預設值,請按一下這個連結。 不會提供提示以詢問您是否要完成這個動作。

## <span id="page-31-0"></span>若要依繼承樣式建立新裝置

**1.** 以管理員的身份登入 Access Manager 管理主控台。

依預設,[ 身份管理 ] 是在標頭框架 ( 頂端的水平框架 ) 中選取;而 [ 組織 ] 則是 在瀏覽框架 ( 左邊的垂直框架 ) 中選取。

- **2.** 按一下 [ 服務配置 ] 標籤。
- **3.** 在 [Access Manager 配置 ] 標題之下左側的 [ 服務配置 ] 框架中,按一下 [ 用戶端 偵測 ] 箭頭。

[ 用戶端偵測 ] 全域喜好設定會出現於右側的 [ 資料 ] 框架中。

- **4.** 按一下 [ 用戶端類型 ] 標籤後面的 [ 編輯 ] 連結。 隨即出現 [ 用戶端管理員 ] 介面。依預設會顯示關於 HTML 裝置的詳細資訊。
- 5. 在頂層的標籤中,請按一下您要設定的裝置標記語言 (例如,WML)。 若使用您選取標記語言的用戶端類型位於資料庫中,則將依照字母順序顯示。
- **6.** 在 [ 樣式 ] 下拉式功能表中,選取您要的樣式 ( 例如,Nokia)。 會為所選樣式顯示已存在於資料庫中的用戶端類型清單。
- **7.** 按一下 [ 新增裝置 ] 按鈕以顯示 [ 建立新裝置 ] 頁面。
- **8.** 若系統要求選擇 [ 樣式 ],請按一下您要指派的樣式的按鈕 ( 例如,Nokia)。
- **9.** 輸入 [ 裝置使用者代理程式 ] 值。
- **10.** 按一下 [ 下一步 ]。

您提供的 [ 裝置使用者代理程式 ] 值會顯示於 [ 用戶端類型名稱 ] 與 [HTTP 使用 者代理程式 ] 字串欄位。

- **11.** 若需要,請變更這些值。
- **12.** 按一下 [ 確定 ] 以儲存這些特性。

現在您的新裝置已定義,且會出現 [ 編輯樣式 ] 頁面。這裡顯示的是從您指派的 父項 [ 樣式 ] 所繼承的預設特性。

**13.** 在 [ 特性 ] 下拉式清單中,選取您要修改的特性類型 ( 例如:軟體平台 )。

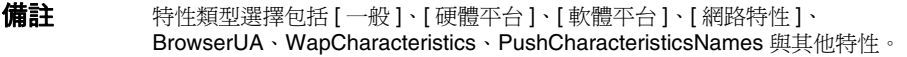

**14.** 按一下 [ 儲存 ] 以儲存這些值的變更。

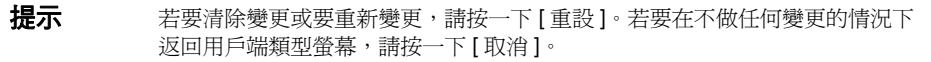

**15.** 搜尋 [用戶端類型] 清單以檢驗您的用戶端類型是否可用。新增用戶端類型名稱的 兩個星號表示您已自訂用戶端類型。

**備註** 無論何時加入新的用戶端類型,皆會新增 [ 刪除 ] 連結至 [ 動作 ] 欄中。 [ 刪 除 ] 連結會指向外部程式庫。 若要移除新用戶端類型,請按一下這個連結。不會提供提示以詢問您是否要完 成這個動作。

## <span id="page-32-0"></span>若要依繼承特性建立新裝置

**1.** 以管理員的身份登入 Access Manager 管理主控台。

依預設,[ 標頭框架 ] 中的 [ 身份管理 ] 及 [ 瀏覽框架 ] 中的 [ 組織 ] 皆已選取。

- **2.** 按一下 [ 服務配置 ] 標籤。
- **3.** 在 [Access Manager 配置 ] 標題之下左側的 [ 服務配置 ] 框架中,按一下 [ 用 戶端偵測 ] 箭頭。

[ 用戶端偵測 ] 全域喜好設定會出現於右側的 [ 資料 ] 框架中。

**4.** 按一下 [ 用戶端類型 ] 標籤後面的 [ 編輯 ] 連結。

隨即出現 [ 用戶端管理員 ] 介面。依預設會顯示關於 HTML 裝置的詳細資訊。

- **5.** 在頂層的標籤中,請按一下您要複製的裝置標記語言 ( 例如,WML)。 若使用您選取標記語言的用戶端類型位於資料庫中,則將依照字母順序顯示。
- 6. 在 [ 樣式 ] 下拉式清單中,選取您要的預設樣式 ( 例如,Nokia)。 會為所選樣式顯示已存在於資料庫中的用戶端類型清單。
- **7.** 在 [用戶端類型] 清單中,向下捲動以尋找您要使用為新用戶端類型範本的特定用 戶端 ( 例如,Nokia6310i\_1.0)。
	- 提示 將依字母順序列示用戶端。 若要直接至特定用戶端類型,或至用戶端類型群組,請使用 [ 篩選器 ] 選項。 在 [ 篩選器 ] 文字方塊中,輸入您要檢視的用戶端類型的第一個字元或前幾個 字元,然後按一下 [ 篩選器 ] 按鈕 ( 例如: 若要尋找以字母 S 開頭的用戶端類 型,請輸入 S\*)。 若要直接至特定頁面,請捲動至底部並使用箭頭或 [ 移至 ] 選項。
- **8.** 按一下用戶端類型 (您用來作為新用戶端類型範本) 的 [動作] 欄位的 [複製] 連結。 螢幕上會顯示 [ 複製裝置 ] 頁面。會顯示您要複製的裝置的 [ 用戶端類型 ] 與 [ 裝 置使用者代理程式 ] 特性,其名稱前會新增 Copy\_of\_。( 例如,

Copy of Nokia6310i 1.0)

- **9.** 若需要,請輸入這些特性的新名稱。
- **10.** 按一下 [ 複製 ] 以建立這些變更。

螢幕上會顯示 [ 編輯用戶端類型 ] 頁。依預設會顯示 [ 一般 ] 特性。這裡可用的 所有特性檢視值會從用戶端類型 ( 您用來作為這個新用戶端類型的主要代理程 式 ) 中繼承。

**提示** 若要在不做任何變更的情況下返回用戶端類型螢幕,請按一下 [ 取消 ]。

**11.** 在 [ 特性 ] 下拉式功能表中,選取您要變更的特性類型 ( 例如,軟體平台 )。

**12.** 變更或新增您要改變的每個特性值。

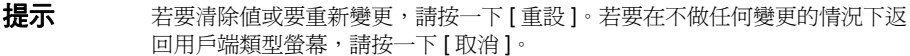

**13.** 按一下 [ 儲存 ] 以建立這些變更。

**備註** 若您沒有按一下 [ 儲存 ],將無法做出變更。您必須一次變更一個特性類型,並 在變更其他特性類型之前儲存那些變更。

現在這個裝置的特性已變更,且會出現這個樣式的用戶端類型清單。

**14.** 搜尋 [用戶端類型] 清單以檢驗您的用戶端類型複製是否可用。新增用戶端類型名稱 的兩個星號表示您已自訂用戶端類型 (例如,Copy\_of\_Nokia6310i\_1.0 \*\*)。

**備註** 無論何時加入新的用戶端類型,皆會新增 [ 刪除 ] 連結至 [ 動作 ] 欄中。 [ 刪除 ] 連結會指向外部程式庫。 若要移除新用戶端類型,請按一下這個連結。不會提供提示以詢問您是否要完 成這個動作。

## <span id="page-34-0"></span>若要移除自訂裝置

提示 若設定自訂裝置不恰當,且不希望修改,則可以使用這些步驟將它完全移除。

**1.** 以管理員的身份登入 Access Manager 管理主控台。

依預設, [ 身份管理 ] 是在標頭框架 ( 頂端的水平框架 ) 中選取; 而 [ 組織 ] 則是 在瀏覽框架 ( 左邊的垂直框架 ) 中選取。

- **2.** 按一下 [ 服務配置 ] 標籤。
- **3.** 在 [Access Manager 配置 ] 標題之下左側的 [ 服務配置 ] 框架中,按一下 [ 用戶端 偵測 ] 箭頭。

[ 用戶端偵測 ] 全域喜好設定會出現於右側的 [ 資料 ] 框架中。

- **4.** 按一下 [ 用戶端類型 ] 標籤後面的 [ 編輯 ] 連結。 隨即出現 [ 用戶端管理員 ] 介面。依預設會顯示關於 HTML 裝置的詳細資訊。
- 5. 在頂層的標籤中,請按一下您要刪除的裝置標記語言 (例如,WML)。 若使用您選取標記語言的用戶端類型位於資料庫中,則將依照字母順序顯示。
- 6. 在 [ 樣式 ] 下拉式功能表中, 選取您要的樣式 ( 例如, Nokia)。 會為所選樣式顯示已存在於資料庫中的用戶端類型清單。
- **7.** 在 [ 用戶端類型 ] 清單中,向下捲動以尋找您要移除的自訂用戶端 ( 例如, Copy of Nokia6310i  $1.0$ )

提示 將依字母順序列示用戶端。 若要直接至特定用戶端類型,或至用戶端類型群組,請使用 [ 篩選器 ] 選項。 在 [ 篩選器 ] 文字方塊中,輸入您要檢視的用戶端類型的第一個字元或前幾個 字元,然後按一下 [ 篩選器 ] 按鈕 ( 例如:若要尋找以字母 S 開頭的用戶端類 型,請輸入 S\*)。 若要直接至特定頁面,請捲動至底部並使用箭頭或 [ 移至 ] 選項。

- **8.** 在欲移除的自訂用戶端 [ 動作 ] 欄位中,按一下 [ 刪除 ] 連結。 隨即顯示此樣式用戶端類型的修訂清單。
- **9.** 搜尋 [ 用戶端類型 ] 清單以檢驗您的用戶端類型是否已不再可用。

## <span id="page-35-0"></span>若要識別入口網站使用者的已選用戶端類型

**1.** 以管理員的身份登入 Access Manager 管理主控台。

依預設, [ 身份管理 ] 是在標頭框架 ( 頂端的水平框架 ) 中選取; 而 [ 組織 ] 則是 在瀏覽框架 ( 左邊的垂直框架 ) 中選取。
**2.** 在左側瀏覽框架的 [ 檢視 ] 功能表中選擇 [ 使用者 ]。

一個 Access Manager 使用者清單會顯示於左側瀏覽框架中。

**3.** 尋找使用者名稱 ( 該使用者正在使用您要識別用戶端類型的行動裝置 ),並按一下 [ 完整名稱 ] 之下的使用者名稱箭頭。

這個使用者的資訊會顯示於右側的資料框架中。

- **4.** 在右側資料框架的 [ 檢視 ] 功能表中,選擇 Portal Desktop。
- **5.** 按一下 [ 編輯 ] 連結。

將快顯 Portal Desktop 頁面。

- **6.** 按一下 [ 使用者顯示設定檔 ] 的 [ 管理通道與容器 ] 連結。 將快顯 [ 涌道 ] 百面。
- **7.** 在 [容器通道] 區段之下,按一下 WirelessDesktopDispatcher 的 [編輯特性] 連結。

將顯示容器的特性設定頁面。

**8.** 向下捲動至 selectedClients 然後按一下連結。

會顯示 selectedClients 特性的特性編輯頁。將列出使用者已用於存取入口 網站的裝置的用戶端類型。

**9.** 檢查清單以找出含有您要識別的用戶端類型裝置的用戶端類型字串。

管理用戶端類型資料

第 3 章

配置行動認證

Portal Server Mobile Access 軟體支援由 Sun Java System Portal Server 軟體所提供 的認證模組。本章會介紹兩個對提供行動存取的入口網站很有用的認證模組:

- [NoPassword](#page-38-0) 認證
- <span id="page-38-2"></span>• [匿名認證](#page-40-0)

# <span id="page-38-0"></span>NoPassword 認證

若網站規格需要,則可以不提示輸入使用者 ID 而允許使用者登入行動 Portal Desktop。

# <span id="page-38-1"></span>若要啟用 NoPassword 模組

- **1.** 以管理員的身份登入 Sun Java System Access Manager 管理主控台。 依預設,[ 標頭框架 ] 中的 [ 身份管理 ] 及 [ 瀏覽框架 ] 中的 [ 組織 ] 皆已選取。
- **2.** 按一下 [ 服務配置 ] 標籤。
- **3.** 在左側的 [ 瀏覽 ] 框架中,按一下 [Access Manager 配置 ] 底下的 [ 核心 ] 箭頭。 [ 核心 ] 屬性頁會顯示於右側的 [ 資料 ] 框架中。
- **4.** 在 [ 可插接式認證模組類別 ] 文字方塊中,鍵入下列文字: **com.sun.identity.authentication.modules.nopassword.NoPassword**
- **5.** 按一下 [ 新增 ] 並驗證新的類別是否已出現在清單中。
- **6.** 按一下 [ 儲存 ]。
- **7.** 向下捲動至 [ 組織認證模組 ] 清單並驗證是否已出現 NoPassword。
- **8.** 按一下 [ 標頭 ] 框架中的 [ 身份管理 ] 標籤。
- **9.** 從 [ 瀏覽 ] 框架的 [ 檢視 ] 欄位中,按一下 [ 服務 ]。
- **10.** 在左側的 [ 瀏覽 ] 框架中,按一下 [Access Manager 配置 ] 底下的 [ 核心 ] 箭頭。
- **11.** 從 [ 組織認證模組 ] 欄位中,按一下 NoPassword 以及您使用的其他認證模組。

#### 提示 若要選擇一個以上的模組,請在點選時按住 Shift 鍵。

**12.** 按一下 [ 儲存 ] 按鈕。

**13.** 驗證您選取的模組是否已反白顯示。

一旦啓用 NoPassword,使用者可以略過密碼提示,方法是使用以下 URL 登入:

http://*server:port*/amserver/UI/Login?module=NoPassword

當 authlevel=0 是認證層級設定時,雖然在管理主控台已啓用 NoPassword,但在使 用者登入期間,可用模組清單中將不會顯示此模組。若要檢驗此項,請至:

http://*server*:*port*/amserver/UI/Login?authlevel=0

有關使用特定認證層級存取認證模組的詳細資訊,請參閱「Sun Java™ System Access Manager 6 2004Q2 管理指南」。

# <span id="page-40-0"></span>匿名認證

<span id="page-40-1"></span>若希望使用者象已認證使用者一樣存取入口網站,可以允許使用者以匿名使用者身份 登入行動 Portal Desktop。

這個功能將呈現已認證階段作業的使用者行動與語音 Portal Desktop 的快照。

**備註** 匿名使用者無法變更、儲存或改變含有有狀態資料的通道配置或內容。若支援匿名 認證,請確定這些使用者不能編輯這些通道。

若要執行匿名認證,請參閱 「Sun Java™ System Portal Server 6 2005Q1 管理指南」。

匿名認證的 Portal Desktop 使用 WirelessDesktopDispatcher 與裝置特定的容器以 供 JavaServer Pages*™* (JSP)*™* 軟體與範本使用。匿名使用者可以看見的通道必須包 括於這些容器中,與提供給已認證使用者的容器相同。

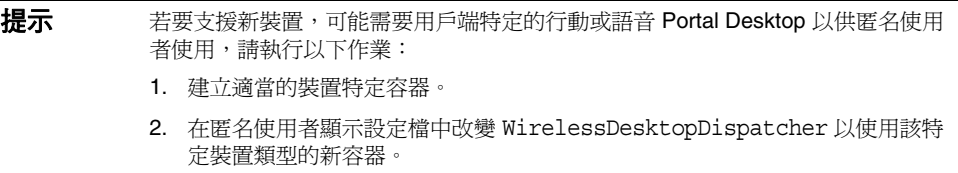

匿名認證

# 管理行動 Portal Desktop

Portal Server Mobile Acess 軟體會使用 Access Manager 軟體的管理主控台管理行 動 Portal Desktop。

本章涵蓋下列主題:

- [瞭解無線桌面派送者](#page-42-0)
- [編輯無線桌面派送者特性](#page-43-0)
- [設定條件式特性](#page-44-0)
- [編輯通道狀態特性](#page-45-0)
- <span id="page-42-1"></span>• 編輯 [JSPRenderingContainer](#page-47-0) 特性

# <span id="page-42-0"></span>瞭解無線桌面派送者

一旦安裝 Mobile Access 軟體,則 Portal Server 會提供行動 Portal Desktop、語音 Portal Desktop 與標準 Portal Desktop。在使用者登入 Portal Server 時,無線桌面派送 者 ( 為 Mobile Access 軟體的元件 ) 會決定哪個 Portal Desktop 適合傳送使用者請求。

無線桌面派送者會使用顯示設定檔配置資料決定哪種 Portal Desktop ( 標準、行動或 語音 ) 適合傳送使用者的請求。無線桌面派送者:

- 決定桌面請求的用戶端類型
- 使用顯示設定檔配置以匹配用戶端至適合的容器
- 將請求傳送至適當容器

行動 Portal Desktop 的預設通道是 WirelessDesktopDispatcher。您可以編輯 WirelessDesktopDispatcher 容器以支援特定裝置的其他容器。

# <span id="page-43-0"></span>編輯無線桌面派送者特性

無線桌面派送者特性包括:

• desktopContainer

<span id="page-43-4"></span><span id="page-43-3"></span><span id="page-43-1"></span>desktopContainer 特性會對映行動裝置到適當的容器。這個對映會識別傳送請 求的方式。

依預設,顯示原生內容的裝置發出的 HTTP 請求 ( 例如,使用 WML 的 Nokia 裝 置 ) 會傳送至 JSPNativeContainer。顯示描繪內容的裝置發出的 HTTP 請求會 傳送至 JSPRenderingContainer。

<span id="page-43-2"></span>若要編輯 desktopContainer 特性,請參閱第 46 [頁的 「若要設定行動通道的條](#page-45-1) [件式特性」。](#page-45-1)

• selectedClients

selectedClients 特性會追蹤存取入口網站的行動裝置。每當使用者使用新裝置 存取入口網站時,該裝置的用戶端類型會新增至 selectedClients 特性的集合。

<span id="page-43-5"></span>這個特性也會在標準 Portal Desktop 中 [ 行動裝置 ] 編輯頁用於顯示裝置清單。 個人使用者可以檢視他們使用何種裝置,並可以將其新增至清單,方法是使用其 他裝置登入行動 Portal Desktop。

# 若要編輯 selectedClients 特性

**1.** 以管理員的身份登入 Access Manager 管理主控台。

依預設,[ 標頭框架 ] 中的 [ 身份管理 ] 及 [ 瀏覽框架 ] 中的 [ 組織 ] 皆已選取。

- **2.** 從 [ 瀏覽 ] 框架的 [ 檢視 ] 功能表,選取 [ 服務 ]。
- **3.** 按一下 Portal Server 配置之下的 Portal Desktop 箭頭。

Portal Desktop 頁面會顯示於右側的 [ 資料 ] 框架中。

- **4.** 按一下 [ 顯示設定檔 ] 的 [ 管理通道與容器 ] 連結。 [ 通道 ] 頁面會顯示於右側的 [ 資料 ] 框架中。
- **5.** 在 [容器通道] 區段之下,按一下 WirelessDesktopDispatcher 的 [編輯特性] 連結。 將顯示容器的特性設定頁面。
- **6.** 向下捲動至 selectedClients 然後按一下 selectedClients 連結。會顯示特性 的特性編輯頁。
- <span id="page-44-1"></span>**7.** 依需要編輯特性。

# <span id="page-44-0"></span>設定條件式特性

用戶端類型的條件式特性可讓管理員指定用戶端類型特定的通道或容器通道特性。用 戶端類型的條件式特性也可以是階層式,如同用戶端資料也是階層式。

條件式特性的語法是 client=*clientType*。例如,client=WML 是 WML 用戶端類型的 條件式特性名稱。

無線桌面派送者的 desktopContainer 特性是用戶端類型 client=WML 的用戶端條件 式特性範例。依預設,這個特性的定義是

desktopContainer=JSPRenderingContainer。

此處是 Nokia 裝置預設 desktopContainer 特性的階層式表示形式:

client=WML -> desktopContainer=JSPRenderingContainer client=Nokia -> desktopContainer=JSPNativeContainer

WML 用戶端樣式中的裝置使用 JSPRenderingContainer。然而,由 Nokia 用戶端 樣式定義的 WML 用戶端子集會使用不同的 desktopContainer 定義。它們使用 JSPNativeContainer。

# <span id="page-45-3"></span><span id="page-45-1"></span>若要設定行動通道的條件式特性

- **1.** 以管理員的身份登入 Access Manager 管理主控台。 依預設, [ 標頭框架 ] 中的 [ 身份管理 ] 及 [ 瀏覽框架 ] 中的 [ 組織 ] 皆已選取。
- **2.** 從 [ 瀏覽 ] 框架的 [ 檢視 ] 功能表,選取 [ 服務 ]。
- **3.** 按一下 Portal Server 配置之下的 Portal Desktop 箭頭。 Portal Desktop 頁面會顯示於右側的 [ 資料 ] 框架中。
- **4.** 按一下 [ 顯示設定檔 ] 的 [ 管理通道與容器 ] 連結。 [ 通道 ] 頁面會顯示於右側的 [ 資料 ] 框架中。
- **5.** 在 [容器通道] 區段或 [通道] 區段之下,按一下您要變更的通道的 [編輯特性] 連結。 將顯示通道的特性設定頁面。
- **6.** 向下捲動以找出您要變更的用戶端類型特性 ( 例如:client=WML)。按一下特性的 連結。

隨即顯示用戶端類型的特性設定頁面。

**提示** 若要定義新條件式特性,請按一下 [ 編輯特性 ] 標題之下的 [ 新增 ]。

- **7.** 新增或移除適當的設定。
- <span id="page-45-2"></span>**8.** 按一下 [ 儲存 ] 以儲存您的變更,或按一下 [ 重設 ] 以重新來過。 出現 [ 變更已儲存 ] 訊息。

# <span id="page-45-0"></span>編輯通道狀態特性

這些特性表示至 JSPNativeContainer 與 JSPRenderingContainer 的通道狀態。這 些特性允許一般使用者僅在行動 Portal Desktop 上顯示通道的標題列,而非在線上 載入通道的內容。

**備註** 不標準 Portal Desktop 中,可以在通道上提供按鈕以便使用者可以最小化或最大化 其內容。行動 Portal Desktop 目前不支援此功能。

<span id="page-46-1"></span><span id="page-46-0"></span>這些特性包括:

• defaultChannelIsMinimizable 和 defaultChannelIsMaximizable

這些特性會決定,是否應於標準 Portal Desktop 中的使用者 [ 行動裝置 ] 編輯頁面中 顯示 [ 載入桌面時載入通道 ] 核取方塊。兩個特性的預設值皆為 true。因此,會顯示 核取方塊。若任一特性為 false,則不會顯示核取方塊。

**備註** 若要顯示 [ 載入桌面時載入通道 ] 核取方塊,則兩個値都必須爲 true。若其中一個 為 false, 即不會顯示核取方塊。

• defaultChannelIsMinimized

<span id="page-46-2"></span>此特性會決定在標準 Portal Desktop 中的使用者 [ 行動裝置 ] 編輯頁面中是否應 核取 [ 載入桌面時載入涌道 ] 核取方塊。這個特性的預設值皆為 true。因此,不 會核取這個核取方塊,且所有容器中的通道都有一個最小化的視窗狀態。

<span id="page-46-3"></span>當特性設定爲 false,則會核取該核取方塊,且所有位於容器的通道爲一般視窗狀態。

### 若要編輯通道狀態特性

- **1.** 以管理員的身份登入 Access Manager 管理主控台。 依預設,[ 標頭框架 ] 中的 [ 身份管理 ] 及 [ 瀏覽框架 ] 中的 [ 組織 ] 皆已選取。
- **2.** 從 [ 瀏覽 ] 框架的 [ 檢視 ] 功能表,選取 [ 服務 ]。
- **3.** 按一下 Portal Server 配置之下的 Portal Desktop 箭頭。 Portal Desktop 頁面會顯示於右側的 [ 資料 ] 框架中。
- **4.** 按一下 [ 顯示設定檔 ] 的 [ 管理通道與容器 ] 連結。 [ 通道 ] 頁面會顯示於右側的 [ 資料 ] 框架中。
- **5.** 在 [ 容器通道 ] 區段之下,按一下您要變更之通道的 [ 編輯特性 ] 連結。 將顯示通道的特性設定頁面。
- **6.** 向下捲動這些特性的核取方塊,並變更設定 ( 如果需要 )。
- **7.** 按一下 [ 儲存 ] 以儲存您的變更,或按一下 [ 重設 ] 以重新來過。 出現 [ 變更已儲存 ] 訊息。

# <span id="page-47-0"></span>編輯 JSPRenderingContainer 特性

JSPRenderingContainer 的兩個進階特性會指定如何顯示錯誤頁與編輯頁。這些特 性為:

• errorChannel

<span id="page-47-3"></span><span id="page-47-2"></span><span id="page-47-1"></span>使用 JSPRenderingContainer 與描繪引擎時,這個特性表示若發生桌面錯誤,則 使用哪個通道描繪錯誤頁。

• editContainerName

<span id="page-47-4"></span>這個特性表示,用於描繪通道 ( 特定用戶端標示為可編輯 ) 編輯頁的通道為何。

## 若要編輯 JSPRenderingContainer 進階特性

- **1.** 以管理員的身份登入 Access Manager 管理主控台。依預設,[ 標頭框架 ] 中的 [ 身 份管理 ] 及 [ 瀏覽框架 ] 中的 [ 組織 ] 皆已選取。
- **2.** 從 [ 瀏覽 ] 框架的 [ 檢視 ] 功能表,選取 [ 服務 ]。
- **3.** 按一下 Portal Server 配置之下的 Portal Desktop 箭頭。 Portal Desktop 頁面會顯示於右側的 [ 資料 ] 框架中。
- **4.** 按一下 [ 顯示設定檔 ] 的 [ 管理通道與容器 ] 連結。 [ 通道 ] 頁面會顯示於右側的 [ 資料 ] 框架中。
- **5.** 在 [容器通道] 區段或 [通道] 區段之下,按一下您要變更的通道的 [編輯特性] 連結。 將顯示通道的特性設定頁面。
- **6.** 向下捲動至 [ 進階 ] 標題,並尋找 [ 預設 ] 特性。
- **7.** 依需要變更特性。
- <span id="page-48-0"></span>**8.** 按一下 [ 儲存 ] 以儲存您的變更,或按一下 [ 重設 ] 以重新來過。 出現 [ 變更已儲存 ] 訊息。

編輯 JSPRenderingContainer 特性

第 5 章

# <span id="page-50-1"></span><span id="page-50-0"></span>配置行動應用程式

Portal Server Mobile Access 軟體會提供三種預設的應用程式,一般使用者可以透過 行動 Portal Desktop 存取這三種應用程式。這些應用程式為:

- 通訊錄
- 行事曆
- 郵件

這些應用程式在安裝 Portal Server 軟體的伺服器上執行。行動 Portal Desktop 是作 為使用者介面。一旦建立至應用程式的連結,則應用程式的執行不受 Portal Server 軟體的控制。使用者結束使用應用程式之後,可以返回行動 Portal Desktop 以使用 其他應用程式或通道。

<span id="page-50-2"></span>本章會解釋如何使用由 Sun Java System Access Manager 軟體提供的管理主控台管 理與通訊錄、行事曆與郵件應用程式相關的應用程式喜好設定。提供這些小節:

- [使用服務配置屬性](#page-51-0)
- [使用 「身份管理」屬性](#page-52-0)
- [關於行動應用程式範本](#page-53-0)

有關「服務配置」與「身份管理」功能的詳細資訊,請參閱「Sun Java™ System Access Manager 6 2004Q2 管理指南」。有關配置通訊通道的詳細資訊,請參閱「Sun Java™ System Portal Server 6 2005Q1 管理指南」。

# <span id="page-51-0"></span>使用服務配置屬性

<span id="page-51-2"></span>在 「服務配置」層級中,可以檢視與變更預設應用程式喜好設定,並控制哪些喜好 設定使用者可以自行編輯。

「服務配置」中儲存兩種行動應用程式的喜好設定類型。

- 全域 這些喜好設定會建立全域預設值,並控制使用者編輯該值的能力。
- 動態 這些喜好設定會建立最後儲存於使用者層級的資訊預設式樣。

## 若要編輯服務配置屬性

**1.** 以管理員的身份登入 Access Manager 管理主控台。

<span id="page-51-1"></span>依預設,「身份管理 ] 是在標頭框架 ( 頂端的水平框架 ) 中選取;而 [ 組織 ] 則是 在瀏覽框架 ( 左邊的垂直框架 ) 中選取。

- **2.** 按一下 [ 服務配置 ] 標籤。
- **3.** 在 [ 行動應用程式配置 ] 標題之下,按一下 [ 行動通訊錄 ]。 隨即顯示含有通訊錄喜好設定的 [ 行動通訊錄 ] 頁面。
- **4.** 找出您要變更的喜好設定,並反白顯示您要變更的值。
- **5.** 按一下 [ 移除 ]。
- **6.** 在文字方塊中,輸入喜好設定的新值。
- **7.** 按一下 [ 加入 ]。 新值會出現於喜好設定顯示螢幕中。
- **8.** 按一下 [ 儲存 ]。 現在您可以檢視新設定。

**提示** 若要清除所有值並重新變更,請按一下 [ 重設 ]。若要還原您的輸入,請按一下 [ 刪除 ]。

# <span id="page-52-0"></span>使用 「身份管理」屬性

<span id="page-52-2"></span>在 [ 身份管理 ] 層級中, 您可以檢視與變更任何組織或使用者的預設應用程式喜好 設定。

儲存於此處的喜好設定是儲存在 [ 服務配置 ] 層級中動態喜好設定的副本。對於行動 郵件應用程式、組織喜好設定也會儲存於此。

### 若要編輯身份管理服務屬性

**1.** 以管理員的身份登入 Access Manager 管理主控台。

<span id="page-52-1"></span>依預設,[ 身份管理 ] 是在標頭框架 ( 頂端的水平框架 ) 中選取;而 [ 組織 ] 則是 在瀏覽框架 ( 左邊的垂直框架 ) 中選取。

- **2.** 在 [ 身份管理 ] 頁面左側瀏覽框架中,選擇 [ 檢視 ] 功能表中的 [ 服務 ]。 Access Manager 服務清單會顯示於左側瀏覽框架中。
- **3.** 在 [ 行動應用程式配置 ] 標題中,按一下您想要變更的行動應用程式的箭號。 應用程式喜好設定會出現在右側的 [ 資料 ] 框架中。
- **4.** 按一下您要變更的喜好設定。文字會出現在下方的文字方塊中。
- **5.** 依需要變更或新增值。
- **6.** 按一下 [ 儲存 ]。

現在您可以檢視新設定。

**提示** 若要清除所有值並重新變更,請按一下 [ 重設 ]。若要還原您的輸入,請按一下 [ 刪除 ]。

## 若要編輯身份管理使用者屬性

**1.** 以管理員的身份登入 Access Manager 管理主控台。

<span id="page-53-2"></span>依預設, [ 身份管理 ] 是在標頭框架 ( 頂端的水平框架 ) 中選取; 而 [ 組織 ] 則是 在瀏覽框架 ( 左邊的垂直框架 ) 中選取。

- **2.** 從左側 [ 瀏覽 ] 框架的 [ 檢視 ] 功能表中選擇 [ 使用者 ]。 Access Manager 使用者清單會顯示於左側的 [ 瀏覽 ] 框架中。
- **3.** 在 UserId 欄中,選取使用者名稱旁的方塊,並按一下使用者全名之後的箭頭。 使用者資訊會出現在右側的 [ 資料 ] 框架中。
- **4.** 在右側 [ 資料 ] 框架的 [ 檢視 ] 功能表中,選擇行動應用程式。 隨即顯示含有其喜好設定的行動應用程式框架。
- **5.** 若您想要變更使用者喜好設定,請輸入值。
- **6.** 按一下 [ 儲存 ]。 現在您可以檢視新設定。

# <span id="page-53-0"></span>關於行動應用程式範本

<span id="page-53-1"></span>存在的行動應用程式範本將用於建立應用程式喜好設定的儲存規則。範本是以 「全 球資訊網聯合機構 (W3C)」所發佈的 RFC 1738 中描述的單一資源定址器 (URL) 來 表示。

<span id="page-53-3"></span>管理員可編輯範本字串以將值指定至字串內的特性,並將某些使用規則套用至那些 特性。

範本字串必須以 default 字開頭,並跟隨管道符號 |。這個字串提供範本配置名稱, 與可以變更以改變應用程式行為的喜好設定。安裝 Mobile Access 時,會以預設值設 定喜好設定。

**提示** 若要清除所有值並重新變更,請按一下 [ 重設 ]。若要還原您的輸入,請按一下 [ 刪除 ]。

[程式碼範例](#page-54-0) 5-1 是通訊錄範本的範例。範本字串會以單一、長字串的方式出現在欄位 中。本範例會基於易於閱讀的目的而將範本字串分為個別的行。已經在每個 & 符號前 加入換行符。

<span id="page-54-0"></span>程式碼範例 **5-1**

```
default|undef:///?configName=MA-AB-APP
&default=sortBy
&default=sortOrder
&merge=sortBy
&merge=sortOrder
&sortBy=cn
&sortOrder=asc
```
<span id="page-54-1"></span>這個範例中的範本名稱爲 MA-AB-APP。這個範本包括兩個喜好設定 — sortOrder 和 sortBy。其中提供兩個喜好設定的預設值,與允許使用者定義這些喜好設定的規則。

關於行動應用程式範本

# 配置語音存取

本章將會解釋 Portal Server Mobile Access 軟體對語音存取的支援。包含以下小節:

- [瞭解語音功能](#page-56-0)
- [配置語音存取](#page-57-0)
- 安裝 [Nuance Voice Web Server](#page-59-0)
- [建立可語音存取的使用者帳號](#page-61-0)
- 存取 [Portal Server](#page-61-1) 軟體

# <span id="page-56-0"></span>瞭解語音功能

Mobile Access 軟體的語音存取支援,可讓使用者藉由電話或啟用 「通訊啟動協定 (SIP)」與支援 「網路電話 (VoIP)」的軟體存取啟用語音的內容。

這個軟體的以下功能已啟用語音存取:

- <span id="page-56-2"></span>• 語音認證 ─ 允許使用者說出 ( 或輸入 ) 他們的帳號與 PIN 以便讓 Portal Server 識別自己的身份。這個認證程序可讓使用者存取標準 Portal Desktop 或行動 Portal Desktop 上顯示的相同內容。
- <span id="page-56-1"></span>通道管理 一 可讓使用者從已啓用語音的應用程式清單中選取。使用者可以從語 音 Portal Desktop 中新增與移除已啓用語音的應用程式。
- 備註 ─ 可讓使用者聽見發佈給所有 Portal Server 使用者的訊息清單。
- 個人備註 ─ 可讓使用者聽見與他們 Portal Server 帳號相關的個人訊息。

# <span id="page-57-0"></span>配置語音存取

<span id="page-57-4"></span>Mobile Access 軟體擁有內建支援可提供語音存取。語音元件根據 Nuance Voice Platform 進行認證,其包括 VoiceXML 2.0 相容語音瀏覽器。

<span id="page-57-6"></span>若要存取語音功能,必須配置語音伺服器以提供語音辨識、文字轉語音與 VoiceXML 瀏覽器。

本節旨在討論以下可用的配置選項:

- [使用語音服務提供者](#page-57-1)
- [使用電話系統](#page-57-2)
- [使用通訊啟動協定](#page-58-0)
- [使用原生聲訊](#page-59-1)

# <span id="page-57-5"></span><span id="page-57-1"></span>使用語音服務提供者

若可從網際網路存取您的 Portal Server 軟體,則最簡單的選項是使用語音應用程式 服務提供者,或語音集合服務。服務提供者會執行語音伺服器並提供電話號碼以呼叫 您的 Portal Server 軟體。

若要使用語音服務提供者存取,請執行以下步驟:

- **1.** 安裝 Sun Java System Portal Server Mobile Access 軟體並確定可從網際網路中 存取系統。您可能需要為指派至 Portal Server 軟體 web 介面的連接埠開啟防火 牆以允許 HTTP 通訊。
- **2.** 識別使用 Nuance Voice Platform 的語音服務提供者。這個平台必須使用 Nuance Voice Web Server 的 VoiceXML 瀏覽器,而不只是核心 Nuance 辨識平台。聯絡 Nuance 以取得支援 Nuance Voice Platform 的語音服務提供者完整清單。
- **3.** 使用語音服務提供者建立帳號,並指定 Portal Server 軟體的 HTTP URL。此服 務提供者將為您建立的每個服務分配一個電話號碼與 PIN ( 不一定會有 )。大部 分語音服務提供者允許建立試用帳號。

# <span id="page-57-3"></span><span id="page-57-2"></span>使用電話系統

若您計劃使用電話存取 Portal Server 軟體,則必須取得與電話網路 ( 或交換器 ) 和語 音伺服器硬體平台相容的「數位訊號處理 (DSP)」電話卡。NMS 通訊擁有與 Solaris™ 作業系統 (SPARC® 平台版 ) 和 Windows Intel 平台相容的多個 DSP 解決方案。

若要使用電話系統存取,請執行以下步驟:

- **1.** 利用製造商的建議安裝 DSP 硬體、裝置驅動程式與軟體。若使用 NMS Communications DSP 卡,則也需要 NMS Natural Access 2002-1 軟體。
- **2.** 使用測試公用程式來測試 DSP 卡的配置,此公用程式一般與 DSP 軟體一起提供。
- **3.** 在電話交換器中預備一個連接埠或連接埠範圍,並配置連接埠以使用與 DSP 卡 相容的協定。
- **4.** 為上述步驟 3 中所建立的連接埠指定電話號碼。
- **5.** 將 DSP 卡連接至交換器,並藉由撥打上述步驟 4 中所建立的號碼測試其連接 性。使用與 DSP 硬體一起提供的測試程式檢驗作業是否正確。
- **6.** 請參閱 「安裝 Nuance Voice Web Server」一節以安裝 Nuance 元件。

### <span id="page-58-1"></span><span id="page-58-0"></span>使用通訊啟動協定

<span id="page-58-2"></span>通訊啟動協定 (SIP) 允許使用者藉由配備麥克風與喇叭的電腦使用網路電話 (VoIP) 存取入口網站。

若要啓用這個功能,必須安裝以 SIP 軟體爲基礎的電話以與語音伺服器通訊。Pingtel 擁有一個以啟用 SIP 的軟體為基礎的電話應用程式 InstantExpressa,該應用程式可 以用於此目的。可以於網際網路上找到多個以公用網域 SIP 為基礎的電話。

若要設定可實現 SIP 存取的系統, 請執行以下步驟:

**1.** 確定將使用 Portal Server 軟體進行通訊的電腦。確保該電腦可使用 SIP 協定與您 的語音伺服器通訊。您可能需要配置防火牆以開啟 SIP 連接埠。

- **2.** 在這台電腦上安裝 SIP 基礎電話,並藉由連接至 SIP 服務 ( 若有的話 ) 進行測試。 許多 SIP 基礎電話包括可以用於測試目的而安裝的簡單測試伺服器。
- **3.** 請參閱第 58 頁的「安裝 Nuance Voice Web Server」一節以安裝 Nuance 元件。

# <span id="page-59-3"></span><span id="page-59-1"></span>使用原生聲訊

原生聲訊這個名詞是指從執行語音伺服器軟體的系統中直接存取 Portal Server 軟 體。這表示語音伺服器必須具備聲訊卡與麥克風。使用者僅可以在本機與原生聲訊互 動。無法遠端存取。

對於執行 Microsoft Windows 作業系統的系統,音效卡必須可與 SoundBlaster 相容。 若要使用原生聲訊存取,請執行以下步驟:

- **1.** 請參閱第 60 頁的「安裝 [Nuance Voice Web Server](#page-59-0)」章節以安裝 Nuance 元件。
- <span id="page-59-2"></span>**2.** 為原生聲訊配置 Nuance Voice Web Server。有關詳細資訊,請參閱 Nuance Voice Web Server 說明文件。

# <span id="page-59-0"></span>安裝 Nuance Voice Web Server

**備註** 若您使用語音服務提供者,則可以略過本節。

安裝 Nuance Voice Web Server 需要選取適當的硬體平台,安裝與配置語音識別軟 體,並提供經由電話或 IP 網路介面的連接。

若要安裝伺服器,請完成以下步驟:

- **1.** 選取做為語音伺服器的專屬系統。有關硬體需求的相關資訊,請參閱 「Nuance Voice Web Server 2.0 Release Notes」。
- **2.** 取得 Nuance Voice Platform 軟體。有關硬體需求的相關資訊,請參閱 Nuance 說明文件。
- **3.** 安裝與配置 Nuance 軟體與語音伺服器上的其他軟體。請遵循 Nuance 的安裝指 示。軟體元件與服務模組的安裝順序很重要。
- **4.** 為原生聲訊、SIP 或電話存取配置 Nuance Voice Web Server。
- **5.** 啓動 Nuance 服務,接著啓動 Nuance Voice Web Serve。
- **6.** 使用麥克風、電話或 SIP 軟體存取語音伺服器,並檢驗是否可以存取 Nuance 語 音示範應用程式。在此,可能必須調準 Nuance 軟體以提昇語音識別效能。請參 閱 Nuance 說明文件以取得有關指示。

當安裝完成時,請配置 Nuance 軟體以存取 Portal Server 軟體。

若要執行這個作業,請完成以下步驟:

- **1.** 關閉 Nuance Voice Web Server,若其正在執行中。
- **2.** 找出 Nuance Voice Web Server 安裝中的 browser.conf 檔案。在 Microsoft Windows 作業系統上,將可以在以下目錄中找到這個檔案:

C:\Nuance\VWS\conf\browser.conf

**3.** 使用文字編輯器開啟檔案,並找出以下項目:

browser.initialPage=%CONTENT%/%LOCALE/initial/dialogs/main.vx ml

**4.** 修改這個項目以包含安裝 Portal Server 軟體的 URL。

例如:

browser.initialPage=http://portal.example.com:58080/amserver/ UI/Log in

其中,portal.example.com 是安裝 Portal Server 軟體之系統的主機名稱,58080 是指派給入口網站 web 介面的連接埠。

- **5.** 儲存 browser.conf 檔案。
- **6.** 重新啟動 Nuance Voice Web Server。語音網路伺服器會初始化並等待外來呼叫。

# <span id="page-61-0"></span>建立可語音存取的使用者帳號

<span id="page-61-3"></span>若要使用語音功能,必須在 Portal Server 軟體上建立使用者帳號。對於語音存取, 必須將數值使用者 ID 與密碼指派給可語音存取的帳號。

建立十位數字的帳號。帳號密碼會用作 PIN,如此就要為帳號指派數值密碼。PIN 必 須是四位數號碼。

如需有關建立使用者帳號的資訊,請參閱 「Sun Java™ System Portal Server 6 2005Q1 管理指南」。

# <span id="page-61-1"></span>存取 Portal Server 軟體

本節將會說明以下存取 Portal Server 軟體的方法:

- [使用語音服務提供者](#page-61-2)
- [使用電話](#page-62-0)
- [使用通訊啟動協定](#page-62-1)
- [使用原生聲訊](#page-62-2)

## <span id="page-61-2"></span>使用語音服務提供者

呼叫由服務提供者指派給您帳號的號碼。

若您的軟體配置正確,將會聽到以下對話。說出 ( 或輸入 ) 帳號,以及指派給 Portal Server 帳號的 PIN。

#### 系統:

這是 Sun 的語音入口網站。

請說出或輸入您的帳號。

#### 使用者:

415 555 5940

#### 系統:

瞭解。

您的 PIN 為何?

#### 使用者:

1234

#### 系統:

您好,約翰。您已登入。

這是您可以選擇的入口網站通道:個人備註、備註。

您也可以說新增一個通道。

您想要選擇哪個?

### <span id="page-62-0"></span>使用電話

若要藉由電話存取 Portal Server 軟體,只要撥打電信服務提供者指派給語音伺服器 的號碼即可。

## <span id="page-62-1"></span>使用通訊啟動協定

若使用 SIP 軟體電話,必須指定 Voice Server 軟體 ( 非 Portal Server 軟體 ) 的 SIP 位 址。使用下列 URL 格式:

sip://vws@voiceserver.example.com:5060

其中,vws 表示在名為 voiceserver.example.com 的伺服器上「存取 Nuance Voice Web Server 服務」, 而 5060 則是 Nuance Voice Web Server 用來偵聽 SIP 連線請求 的連接埠。

## <span id="page-62-2"></span>使用原生聲訊

若已配置 Nuance Voice Web Server 以使用原生聲訊,則使用 Nuance vws 指令啟 動。伺服器會啟動並立即存取 Portal Server 軟體。

存取 Portal Server 軟體

<span id="page-64-0"></span>詞彙

如需本說明文件集中使用的術語之完整清單,請參閱 「Java Enterprise System 字彙 表」 (http://docs.sun.com/doc/819-1936)。

索引

## **C**

CC/P[P 23](#page-22-0) cHTML [26](#page-25-0) clientType 特性 [23](#page-22-1)

## **D**

defaultChannelIsMaximizable 特性 [47](#page-46-0) defaultChannelIsMinimizable 特性 [47](#page-46-1) defaultChannelIsMinimized 特性 [47](#page-46-2) desktopContainer 特性 [24,](#page-23-0) [44](#page-43-1)

### **E**

editContainerName propert[y 48](#page-47-1) errorChannel 特性 [48](#page-47-2)

### **H**

Handspring Treo 180 [15](#page-14-0) HDM[L 25](#page-24-0)

### **I**

iHTML [26](#page-25-1)

# **J**

JHTML [26](#page-25-2) J-Sky 裝置支援 [26](#page-25-3)

### **N**

Nokia 6310[i 15,](#page-14-1) [23](#page-22-2) NoPassword 認證模組 啟用 [39](#page-38-1) 簡介 [39](#page-38-2) Nuance Voice Web Server [60](#page-59-2)

### **P**

parentId 特性 [23](#page-22-3) Portal Desktop, 行動 預設通道 [14](#page-13-0) 預設應用程式 [51](#page-50-0) 簡介 [14](#page-13-1) Portal Desktop, 語音

使用者管理 [57](#page-56-1) 簡介 [14](#page-13-1) Portal Desktop, 標準 使用者作業 [20](#page-19-0) 簡介 [14](#page-13-1)

## **S**

selectedClients 特性 [44](#page-43-2) SI[P 59](#page-58-1)

### **T**

Treo 18[0 15](#page-14-0)

### **U**

UAProf [23](#page-22-4) userAgent 特性 [24](#page-23-1)

### **V**

VoiceXML 定義 [26](#page-25-4) 應用程式 [16](#page-15-0) 瀏覽器 [16](#page-15-0) VoIP [59](#page-58-2)

### **W**

WML [26](#page-25-5)

### **X**

XHTML [26](#page-25-6)

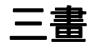

已認證的裝置 Handspring Treo 180 [15](#page-14-0) Nokia 6310[i 15](#page-14-1)

### 四畫

內容類型 [18](#page-17-0) 內部用戶端類型資料 [24](#page-23-2) 分頁 [18](#page-17-1)

### 五畫

外部用戶端類型資料 [24](#page-23-2) 用戶端偵測 [18,](#page-17-2) [23](#page-22-5) 用戶端設定檔 [15](#page-14-2) 用戶端資料庫 [24](#page-23-3) 用戶端管理員 [ 編輯 ] 連結 [28,](#page-27-0) [30,](#page-29-0) [32,](#page-31-0) [33,](#page-32-0) [36](#page-35-0) 用戶端編輯器 [27](#page-26-0) 刪除連結 [33,](#page-32-1) [35,](#page-34-0) [36](#page-35-1) 星號 [27](#page-26-1) 啟動 [28](#page-27-1) 移除裝置 [35](#page-34-1) 預設連結 [31](#page-30-0) 管理用戶端類型資料 [29](#page-28-0) 編輯用戶端類型 [30](#page-29-1) 複製連結 [34](#page-33-0) 簡介 [25](#page-24-1) 繼承特性 [33](#page-32-2) 繼承樣式 [32](#page-31-1) 用戶端編輯器 [27](#page-26-0)

用戶端類型資料 內部程式庫 [24](#page-23-2) 外部程式庫 [24](#page-23-2) 星號 [27](#page-26-1) 條件式特性 [24](#page-23-4) 搜尋 [27](#page-26-2) 裝置資訊 [27](#page-26-3) 資料庫 [24](#page-23-2) 管理 [29](#page-28-1) 需要的特性 [23](#page-22-6) 樣式特性 26 篩選器選項 [27](#page-26-2)

# 六畫

回應緩衝區 [18](#page-17-1) 行事曆應用程式 配置 [51](#page-50-0) 簡介 [18](#page-17-3) 行動 Portal Desktop 使用者管理 [20](#page-19-1) 簡介 [14](#page-13-1) 行動裝置連結 [20](#page-19-2) 行動應用程式 行事曆 [18,](#page-17-4) [51](#page-50-1) 通訊錄 [18,](#page-17-4) [51](#page-50-1) 郵件 [18,](#page-17-4) [51](#page-50-1) 概觀 [51](#page-50-0) 範本 [54](#page-53-1) 編輯身份管理屬性 [53,](#page-52-1) [54](#page-53-2) 編輯服務配置屬性 [52](#page-51-1) 編輯範本字串 [54](#page-53-3) 應用程式喜好設定 [51](#page-50-2)

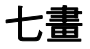

刪除連結 [33,](#page-32-1) [35,](#page-34-0) [36](#page-35-1) 刪除裝置 [35](#page-34-1)

更新用戶端資料庫 [25](#page-24-2) 身份管理 編輯使用者屬性 [54](#page-53-2) 編輯服務屬性 [53](#page-52-1)

# 八畫

服務配置 編輯屬性 [52](#page-51-1)

### 九畫

建立新裝置 繼承特性 [33](#page-32-2) 繼承樣式 [32](#page-31-1) 星號,用戶端類型名稱 [27](#page-26-1) 派送者,無線桌面 [14](#page-13-2)

### 十畫

修補程式,用戶端資料庫 [24](#page-23-5) 原生通道 [18](#page-17-5) 原生聲訊 [60](#page-59-3) 特性 clientType [23](#page-22-6) defaultChannelIsMaximizabl[e 47](#page-46-0) defaultChannelIsMinimizabl[e 47](#page-46-1) defaultChannelIsMinimize[d 47](#page-46-2) desktopContaine[r 44](#page-43-1) editContainerNam[e 48](#page-47-1) errorChanne[l 48](#page-47-2) parentI[d 23](#page-22-6) selectedClients [44](#page-43-2) userAgent [23](#page-22-6) 用戶端編輯器類別 [27](#page-26-4) 條件式 [45](#page-44-1) 通道狀態 [46](#page-45-2) 通道與容器 [44–](#page-43-3)[49](#page-48-0)

無線桌面派送者 [44](#page-43-4) 進階 [48](#page-47-3) 樣式 26 繼承裝置 [33](#page-32-2)

### 十一畫

匿名認證 [41](#page-40-1) 條件式特性 設定 [46](#page-45-3) 儲存用戶端類型資料 [24](#page-23-4) 簡介 [45](#page-44-1) [ 移至 [\] 31,](#page-30-1) [34](#page-33-1) 移除裝置 [35](#page-34-1) 設定新裝置 繼承特性 [33](#page-32-2) 繼承樣式 [32](#page-31-1) 通訊啓動協定 [59](#page-58-1) 通訊錄應用程式 配置 [51](#page-50-0) 簡介 [18](#page-17-3) 通道 狀態特性 [46](#page-45-2) 原生 [18](#page-17-5) 條件式特性 [45](#page-44-1) 描繪 [18](#page-17-6)

# 十二畫

進階特性 [48](#page-47-3)

復原預設用戶端類型 [31](#page-30-0) 描繪 AML [18](#page-17-7) 用戶端偵測 [18](#page-17-2) 回應緩衝區 [18](#page-17-1) 描繪引擎 [18](#page-17-8) 描繪篩選器 [18](#page-17-9) 簡介 [17](#page-16-0)

描繪引擎 [18](#page-17-8) 描繪通道 [18](#page-17-6) 描繪篩選器 [18](#page-17-9) 無線桌面派送者 特性 [44](#page-43-4) 簡介 [14,](#page-13-2) [43](#page-42-1) 策劃資料庫 [24](#page-23-3) 詞彙 [65](#page-64-0) 郵件應用程式 配置 [51](#page-50-0) 簡介 [18](#page-17-3)

### 十三畫

裝置資訊 [27](#page-26-3) 資料庫,用戶端 [24](#page-23-3) 電話系統 [58](#page-57-3) 預設連結 編輯用戶端類型 [31](#page-30-0) 預設應用程式 [51](#page-50-1)

### 十四畫

管理主控台 Mobile Access 軟體的功能特點 [19](#page-18-0) 正在登入 [20](#page-19-3) 行動 Portal Desktop 管理 [20](#page-19-4) 語音 Portal Desktop 管理 [20](#page-19-4) 簡介 [19](#page-18-1) 管理用戶端類型資料 [29](#page-28-1) 網路電話 [59](#page-58-2) 語音 Nuance Voice Web Server [60](#page-59-2) 存取 [16,](#page-15-1) [58](#page-57-4) 使用語音服務提供者 [58](#page-57-5) 建立使用者帳號 [62](#page-61-3) 原生聲訊 [60](#page-59-3) 語音服務提供者 [58](#page-57-5)

十五畫

認證 [57](#page-56-2) 瀏覽器 [58](#page-57-6) 語音 Portal Desktop 使用者管理 [57](#page-56-1) 簡介 [14](#page-13-1) 語音存取,配置 原生聲訊 [60](#page-59-3) 通訊啓動協定 [59](#page-58-1) 電話系統 [58](#page-57-3) 語音服務提供者 [58](#page-57-5) 語音服務提供者 [58](#page-57-5) 認證 anonymous [41](#page-40-1) NoPasswor[d 39](#page-38-2) 語音 [57](#page-56-2) 說明文件 簡介 [10](#page-9-0)

十五畫

樣式特性 使用 26 檢視 [28](#page-27-2) 繼承 [29,](#page-28-2) [32](#page-31-1) 標記語言 cHTML [26](#page-25-0) HDM[L 25](#page-24-0) iHTML [26](#page-25-1) JHTML [26](#page-25-2) VoiceXM[L 26](#page-25-4) WML [26](#page-25-5) XHTML [26](#page-25-6) 描繪 [17](#page-16-0) 簡介 [15](#page-14-3) 標準 Portal Desktop 簡介 [14](#page-13-1) 範本,行動應用程式 [54–](#page-53-1)[55](#page-54-1) 編輯 selectedClients 特性 [44](#page-43-5) 用戶端類型 [30](#page-29-1) 通道狀態特性 [47](#page-46-3)

進階通道特性 [48](#page-47-4) [ 編輯 ] 連結 [ 用戶端類型 ] 標籤 [28](#page-27-0) 建立新裝置 [32,](#page-31-0) [33](#page-32-0) 移除裝置 [36](#page-35-0) 編輯用戶端類型 [30](#page-29-0) 緩衝內容 [18](#page-17-1) 複合式功能與喜好設定檔 [23](#page-22-0) 複製連結 [34](#page-33-0)

### 十六畫

篩選器選項 [27](#page-26-2) 選項 [31,](#page-30-1) [34](#page-33-1)

## 十七畫

應用程式,行動類型 [18,](#page-17-4) [51](#page-50-1) 應用程式喜好設定 身份管理層級 [53](#page-52-2) 服務配置層級 [52](#page-51-2) 範本 [54](#page-53-1) 還原用戶端類型編輯 [31](#page-30-0)

# 十八畫

瀏覽器 HTML [13](#page-12-0) 支援 [15,](#page-14-4) [25](#page-24-3) 語音 [58](#page-57-6) 轉換標記語言 [17](#page-16-0) 轉譯標記語言 [17](#page-16-0) 十九畫 識別用戶端類型 [15,](#page-14-2) [36](#page-35-2)

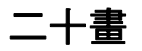

繼承特性 [29](#page-28-2) 步驟 [33](#page-32-2) 繼承樣式 [29,](#page-28-2) [32](#page-31-1)

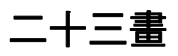

變更用戶端類型 [30](#page-29-1)